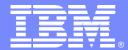

IBM Software Group

#### Enterprise Management

#### CICS TS V3 R1, CICSPlex System Manager – Technical Overview

WebSphere software

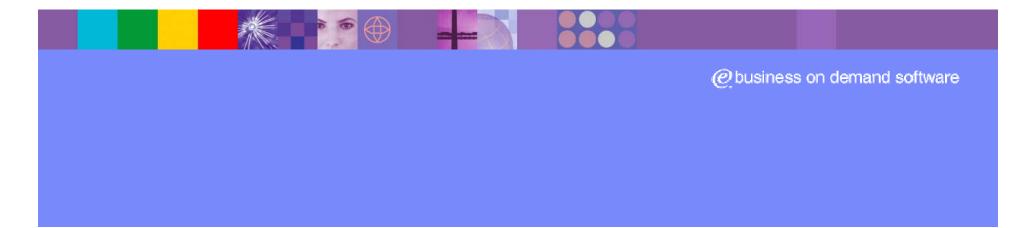

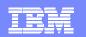

# **CICSPlex SM review**

- Enterprise systems management for CICS on z/OS via
  - Web User Interface
  - Batch repository update
  - Application Programming Interface
- Single System Image & Single Point of Control
  - Resource definition
  - Operations
  - Monitoring
  - Workload Management
  - Threshold Analysis
  - Automation
- Tivoli Business System Manager Integration

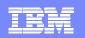

### Single System Image – what does it mean?

- Resources may move from one day to another
- New regions may be created, others removed
- All of these changes drive
  - notifications to those concerned, e.g. operations
  - Changes to actions taken by staff
  - A common source of error
    - Disable transaction ABCD
      - Does so in CICSA, CICSB
      - But not CICSC where it was installed yesterday
- As location of resources change, topology keeps track of this automatically
- Actions taken via WUI or API are independent ot location
  - DISABLE TRANS(PAYR) SCOPE(PAYROLL)
- Information is all displayed together in one view e.g.
  - All tasks associated with unit of work across the CICSplex

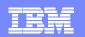

### **CICSPlex SM Architecture**

Y,

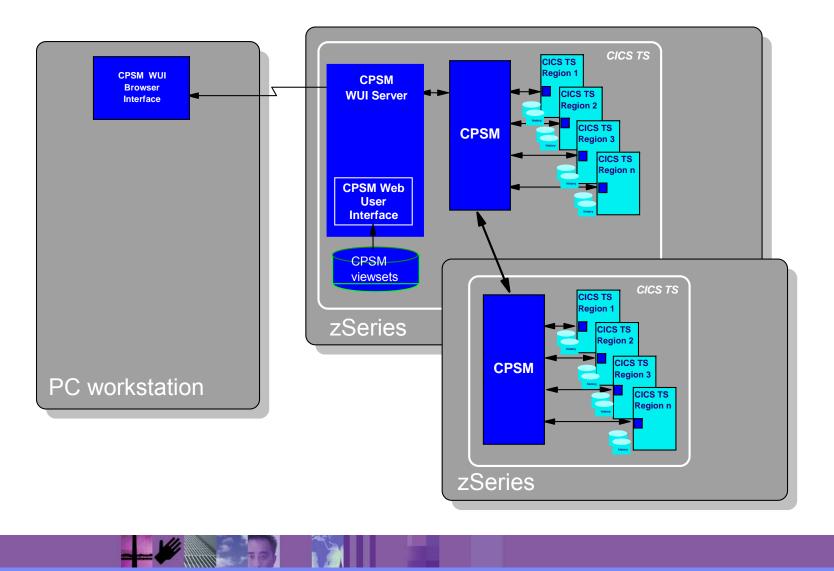

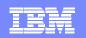

### Topology – Where are the resources?

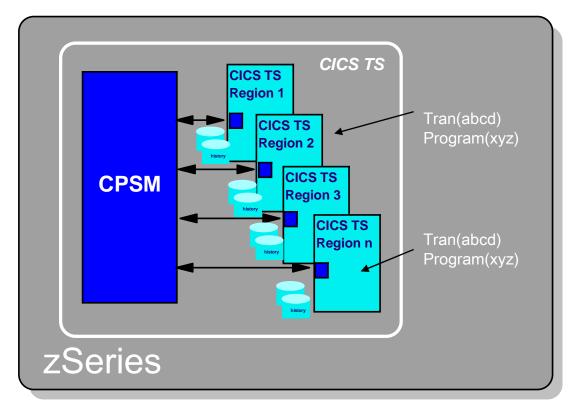

CICS regions initialise and terminate

 CICS resources become available/unavailable

 Topology keeps track of all resources within the CICSplexes

 Used to make directed requests to CICS regions and their resources

 Provides the basis for Single System Image (SSI)

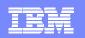

# Identifying sets of systems

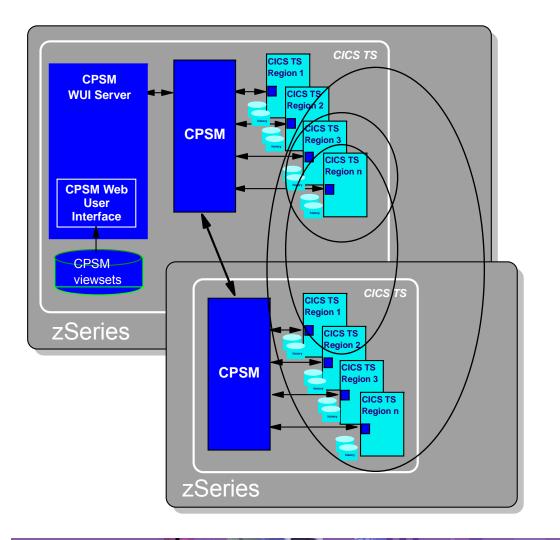

- CONTEXT the name of a collection of CICS regions
  - ▶ e.g. TEST, QAPLEX, PRODUCTION
  - A CICS region can only be in one context
- SCOPE the name of a set of CICS regions within that CONTEXT
  - e.g. PAYAORS, TORSET...
  - A CICS region can be in multiple scopes

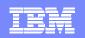

# Business Application Services – Resource Definition

- The CICSPlex SM equivalent of CICS RDO
  - Basic BAS is very similar to RDO
  - Also introduces SYSLINK resource for CONNECTION/SESSIONs
  - Advanced BAS introduces one additional construct
    - Resource assignment
  - Definitions can also be assigned a logical name e.g. PAYROLL
    - Can be used as a runtime filter via operations
  - Install controlled at
    - CICS initialisation
    - CICS Runtime
      - INSTALL ...... CONTEXT(QAPLEX) SCOPE(AORSET)

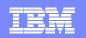

### How basic BAS and RDO relate to each other

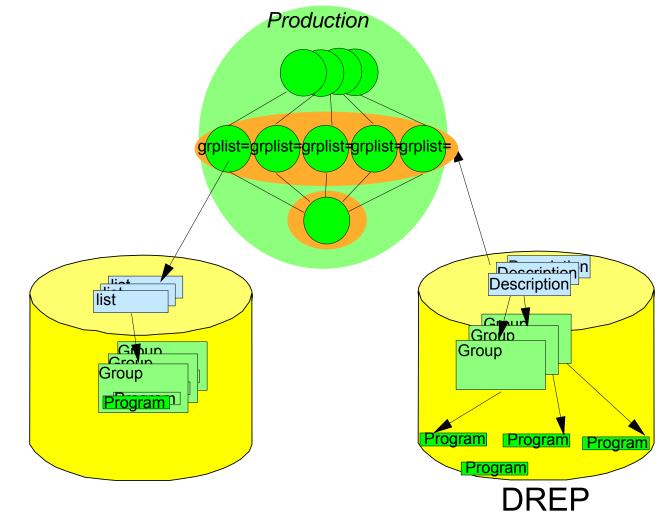

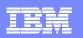

### Why should I use it?

- RDO
  - Repository
    - Sysplex shared
    - •Discrete need copies

#### Data

- control full access
- volume baseline
- consistency CHECK cmd
- Access control
  - dataset RACF
  - records LOCK/UNLOCK
- Install span of control
  - Coldstart
  - region -> Sysplex
- Runtime
  - Single system
- API access
  - •No access to CSD data
  - EXEC CICS CREATE
- Integration into runtime
  - None
- EUI
- 3270 from within CICS

- BAS
  - Repository
    - •Globally shared
    - •No need to copy things around

#### Data

- control full access
- •volume less due to sharability
- consistency increased
- Access control
  - dataset RACF
  - records RACF
- Install span of control
  - Coldstart
  - Global
- Runtime
  - Global
- API Access
  - •Full access from CICS, batch, TSO, NetView
- Integration into runtime
  - •enables subset resource management
- EUI
- Web Browser via WUI

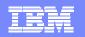

# BAS – Advanced BAS – the Resource Assignment

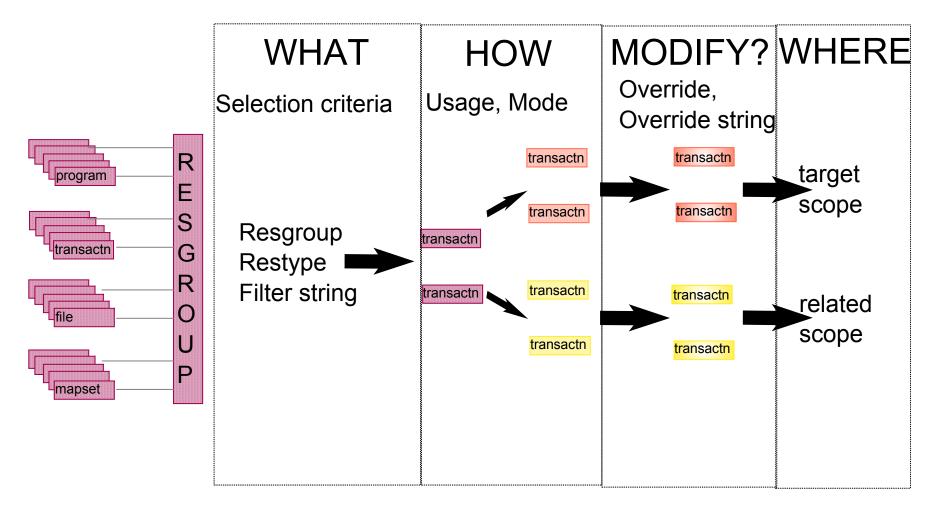

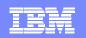

### Why use resource assignments?

- Easier to see where resources are assigned and how
- Can share resources across multiple environments
- Easier to do global change
- Increased consistency no mismatches
- Movement from test; QA; production
- No need to edit resource definitions to adapt to topology change
- New application version becomes Resource Description, Resource assignments and changed definitions

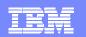

# **Definition migration**

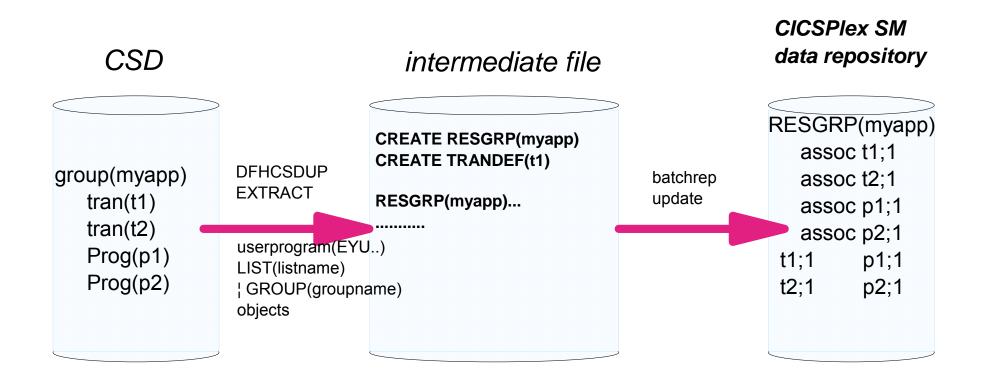

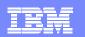

### **BAS Administration views**

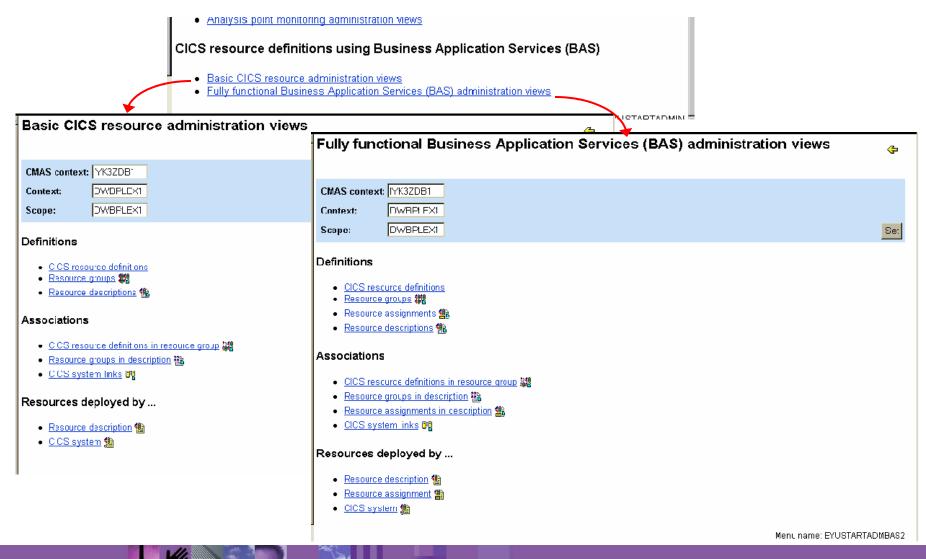

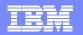

| Central views   Control views   Control views                                                                                                    | 🕙 CICSPlex SM Web U                              | lser Interface - IYEMSW1W - PJ - Microsof | t Internet Explorer |            |                          |            |
|----------------------------------------------------------------------------------------------------|--------------------------------------------------|-------------------------------------------|---------------------|------------|--------------------------|------------|
| - General views       Transaction Definition       Image: Contractions       Image: Contractions </th <th>IBM。</th> <th></th> <th></th> <th></th> <th>CICSPlex SM Web User II</th> <th>nterface</th>                                                                                                    | IBM。                                             |                                           |                     |            | CICSPlex SM Web User II  | nterface   |
| Construction Instruction   Active trains Instruction   School MES Definition version   Itermines Definition version   Constructions Definition description   Constructions Definition description   Resource group name Image: Constructions   School MES Definition description   Nording Ministructions User data area 1   Constructions User data area 2   Nording Ministructions User data area 2   User data area 3 Image: Constructions   View menue Size in bytes of transaction work area   Constructions version Image: Constructions   Constructions version Image: Constructions   Constructions version Image: Constructions   View menue Size in bytes of transaction work area   Constructions version Image: Constructions   Constructions version Image: Constructions   Constructions Size in bytes of transaction work area   Constructions Size in bytes of transaction work area   Constructions Image: Constructions   Constructions Image: Constructions   Constructions Image: Constructions   Constructions Image: Constructions   Constructions Image: Constructions   Constructions Image: Constructions   Constructions Image: Constructions   Constructions Image: Constructions   Constructions Image: Constructions   Constructions <t< th=""><th><b>⊘← ≣← ←</b></th><th></th><th></th><th></th><th></th><th>?</th></t<>                                                                                                    | <b>⊘← ≣← ←</b>                                   |                                           |                     |            |                          | ?          |
| Search Model Model                                                                                                    | <u> — General views</u>                          | Transaction Definition                    |                     |            | 4                        | <b>(</b> 🎴 |
| Science JMSO Instruction definition name Instruction definition name   Canadidation Definition version Instruction description   Canadidation Definition description Instruction description   Canadidation Definition description Instruction description   Canadidation Resource group name Instruction description   Canadidation User data area 1 Instruction description   Canadidation User data area 1 Instruction description   Canadidation User data area 1 Instruction description   Canadidation User data area 1 Instruction description   Canadidation User data area 2 Instruction description   Canadidation User data area 3 Instruction description   Canadidation User data area 3 Instruction description   Canadidation Size in byles of transaction work area Instruction profile   Canadidation Size in byles of transaction work area Instruction profile   Canadidation Vieward First program name Instruction profile   Canadidation Vieward First program name Instruction profile   Canadidation Vieward First program name Instruction profile   Canadidation Vieward First program name Instruction profile   Canadidation Vieward First program name Instruction profile   Canadidation Vieward First program name Instruction profile   Canadidation Vieward First program name Instruction profile <t< th=""><th>CICS regions</th><th></th><th></th><th></th><th>- •</th><th></th></t<>                                                                                                    | CICS regions                                     |                                           |                     |            | - •                      |            |
| acandediasa<br>canadediasa<br>termindis<br>canadediasa<br>termindis<br>canadediasa<br>canadediasa<br>canadedi | Active tasks                                     | Transaction definition name               |                     |            |                          |            |
| Constrained   Constrained   Read the scription   Read to files   Constrained   Read to files   Read to files   User data area 1   User data area 2   User data area 3   User data area 3   User data area 4   User data area 3   User data area 3   User data area 4   User data area 4   User data area 5   User data area 5   User data area 6   User data area 6   User data area 7   User data area 7   User data area 8   User data area 9   User data area 9   User data area 9                                                                                                    | ISC and MRO<br>connections                       | Transaction definition name               | •                   | Ad         |                          |            |
| Remote dies   codel or dynamic   codel or dynamic   codel or dynamic   Remote transactions   Remote transactions   View menus   View data area 1   User data area 2   User data area 3   User data area 3   Intra Analyzes   Rifk Joudstanding   View menus   View menus                                                                                                    | <u>Terminals</u>                                 | Definition version                        | ✓ 0                 |            |                          |            |
| sead lor dynamic<br>transactions       Resource group name       .       .         Mande transactions       User data area 1       .       .         User data area 2       .       .       .         User data area 3       .       .       .         User data area 3       .       .       .         Steal Time Analysis<br>Real Time Analysis<br>Real Time A                                                                                                    | <u>Local files</u>                               | Definition description                    |                     | Aa         |                          |            |
| ransactions<br>Renote transactions<br>Renote transactio                                                                                                    |                                                  |                                           |                     |            |                          |            |
| Real Time Analysis User data area 1Aa   RTPLA to dataming User data area 2Aa   View menue User data area 3Aa   CCS operations views First program nameAa   RCL twee views Size in bytes of transaction work area 0   RCL twee views Size in bytes of transaction work area 0   RCL twee views First program name 0   RCL twee views First program name 0   RCL twee views First program name 0   RCL twee views First program name 0   RCL twee views First program name 0   RCL twee views First program name 0   RCL twee views First program name 0   RCL twee views First program name 0   RCL twee views First program name 0   RCL twee views First program name 0   RCL twee views First program name 0   RCL twee views First program name 0   RCL twee views First program name 0   Primed status V ENABLED V   Primed status V USER V   Primed status V NO V   Primed status V NO V   Primed status V NO V   Storage clearance status V NO V   View window Shutdown run status   View window Shutdown run status   View views Shutdown run status   Storage clearance status V DISABLED V <th>transactions</th> <th>Resource group name</th> <th></th> <th>l</th> <th></th> <th></th>                                                                                                    | transactions                                     | Resource group name                       |                     | l          |                          |            |
| Eff.A1 outstanding<br>verifies       Iser data area 2       Image Aa       Image Aa         View menue       Iser data area 3       Image Aa         CCS operations views       Image Analysis       Image Analysis         Ref. Image Analysis       Image Analysis       Image Analysis         Ref. Image Analysimage Analysis       Image Analysim                                                                                                    | Remote transactions                              | User data area 1                          |                     | Aa         |                          |            |
| view menus       User data area 3       Image: Analysis         First program name       Image: Analysis         REal Time Analysis       First program name       Image: Analysis         REAL Time Analysis       First program name       Image: Analysis         REAL Time Analysis       First program name       Image: Analysis         REAL Time Analysis       First program name       Image: Analysis         REAL Time Analysis       First program name       Image: Analysis         REAL Time Analysis       First program name       Image: Analysis         REAL Time Analysis       First program name       Image: Analysis         REAL Time Analysis       First program name       Image: Analysis         REAL Time Analysis       First program name       Image: Analysis         REAL Time Analysis       First program name       Image: Analysis         REAL Time Analysis       First program name       Image: Analysis         Real time Analysis       First program name       Image: Analysis         Real time Analysis       First program name       Image: Analysis         Real time Analysis       First program name       Image: Analysis         Real time Stratus       Image: Analysis       Image: Analysis         Reanavertis eaddor       Storage clearance statu                                                                                                    | (RTA) outstanding                                | liser data area 2                         |                     | <b>4</b> a |                          |            |
| View menus       First program name                                                                                                    | <u>events</u>                                    |                                           |                     |            |                          |            |
| Montoring views First program name   Real Time Analysis   Real Time Analysis   Real Time Analysis   Ref Aviews   Active workload views   CCSPiex SM operations   Pavorites   Default application partition set   Inabled status   Pavorites   Readiministration views   Pavorites   Pavorites   Pavorites   Pavorites   Pavorites editor   Pavorites editor   View editor   Storage clearance status   View windowv   Cose windowv   Storage timeout value   Storage timeout value                                                                                                    | – <u>View menus</u>                              | User data area 3                          |                     | Aa         |                          |            |
| Real Time Analysis   (RTA) views   Real Time Analysis   (RTA) views   Active workload views   Active workload views   Active workload views   Active workload views   Administration views   Favorites   Favorites   Primed storage allocation   Primed storage allocation   Imak data location   View editor   View editor   View window   View window   Storage clearance status   Storage clearance status   Imak data location   Storage clearance status   Imak data location   Storage clearance status   Imak data location   Storage clearance status   Imak data location   Imak data location   Imak data                                                                                                    | <u>CICS operations views</u>                     |                                           | _                   |            |                          |            |
| (RTA) views   Active workload views   Active workload views   CicSPlex SM operations   Views   Administration views   Enabled status   Favorites   Enabled status   Primed storage allocation   0   0   (0-65520, blank)               Favorites   eedaonly   pecial   Task data location   View editor   User editor   View editor   User editor   View window   Close window   Shutdown run status   View window   Shutdown run status   View View of tion                                                                                                    |                                                  |                                           |                     |            |                          |            |
| CCCSPlex SM operations views   views   Administration views   Enabled status   Favorites   Primed storage allocation   0   0   0   Conservitions   Primed storage allocation   0   0   Conservitions   Primed storage allocation   0   0   0   0   0   0   0   0   0   0   0   0   0   0   0   0   0   0   0   0   0   0   0   0   0   0   0   0   0   0   0   0   0   0   0   0   0   0   0   0   0   0   0   0   0   0   0   0   0   0   0   0   0   0   0   0   0   0   0   0   0   0   0   0   0   0   0   0   0   0 <t< th=""><th><u>Real Time Analysis</u><br/>(<u>RTA) views</u></th><th>-</th><th>0</th><th></th><th>(0-32767, blank)</th><th></th></t<>                                                                                                    | <u>Real Time Analysis</u><br>( <u>RTA) views</u> | -                                         | 0                   |            | (0-32767, blank)         |            |
| views Default application partition set   Administration views   Administration views   - Favorites   - Favorites                                                                                                    | Active workload views                            | Transaction profile                       |                     | Aa         |                          |            |
| Administration views Enabled status   - Favorites Favorites   - Favorites Primed storage allocation   0 (0-65520, blank)   cedaonly Task data location   * BELOW *   rapecial Task data key   Favorites editor View editor   view editor Storage clearance status   View editor Storage clearance status   New window Shutdown run status   Sign off Y PES *                                                                                                    | <u>CICSPlex SM operations</u><br><u>views</u>    | Default application partition set         |                     |            |                          |            |
| Favorites   cedaonly   pecial   fask data location   Task data location   View editor   view editor   View editor   View editor <th>Administration views</th> <th></th> <th></th> <th></th> <th></th> <th></th>                                                                                                    | Administration views                             |                                           |                     |            |                          |            |
| cedaonly Task data location   ipecial   Favorites editor   View editor   Jser editor   New window   Cose window   Storage clearance status   View editor   Storage clearance status   View editor   Storage clearance status   View editor   Storage clearance status   View window   Cose window   Sign off   View editor   Sign off                                                                                                    | - Favorites                                      |                                           |                     |            |                          |            |
| Task data location Image: BeLOW Image: BeLOW Image: Below Image: Below Image                                                                                                    |                                                  | Primed storage allocation                 |                     |            | (0-65520, blank)         |            |
| Favorites editor       Task data key       USER         View editor       Storage clearance status       No         User editor       Runaway timeout value       SYSTEM         New window       Shutdown run status       DISABLED         Sign off       Transaction isolation option       YES                                                                                                    |                                                  | Task data location                        | V BELOW V           |            |                          |            |
| View editor       Storage clearance status <ul> <li>No</li> <li>Storage clearance status</li> <li>Storage clearance status</li> <li>Storage</li></ul>                                                                                                    | -                                                | Task data key                             | 🗸 USER 🔽            |            |                          |            |
| User editor       Runaway timeout value       SYSTEM       (SYSTEM, 0-2700000, blank)         Close window       Shutdown run status       ISABLED       Image: Close window         Sign off       Transaction isolation option       Image: Close window       Image: Close window                                                                                                    | <u>View editor</u>                               | Storage clearance status                  | 🗸 NO 🔽              |            |                          |            |
| Sign off     Shutdown run status     Image: Close window       Sign off     Transaction isolation option     Image: Close window                                                                                                    | <u>User editor</u>                               |                                           |                     |            | (SYSTEM 0-2700000 black) |            |
| Sign off                                                                                                    | New window                                       | -                                         |                     |            |                          |            |
| Transaction isolation option                                                                                                    |                                                  |                                           |                     |            |                          |            |
|                                                                                                    |                                                  | Transaction isolation option              | ✓ IYES 💌            |            |                          | ×          |
|                                                                                                    | Cons.                                            |                                           |                     |            | Turteriet                | .;;        |
|                                                                                                    |                                                  |                                           |                     |            |                          |            |

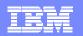

| 🛃 CICSPlex SM Web Us                 | ser Interfac | ce - IYEMSW1W - PJ -     | Microsoft Internet Explor | er                          |                             |                      |               |
|--------------------------------------|--------------|--------------------------|---------------------------|-----------------------------|-----------------------------|----------------------|---------------|
| IBM.                                 |              |                          |                           |                             |                             | CICSPlex SM Web      | User Interfac |
| ⊘ <del>←</del> ≣← ←                  |              |                          |                           |                             |                             |                      | (             |
| 🗕 <u>General views</u>               | CICS re      | source definitior        | ns in resource group      |                             |                             | <u>~</u>             | a 🐏           |
| CICS regions                         |              |                          |                           |                             |                             | ~ ~                  | - 44          |
| Active tasks                         | EYUVC12      | 801 2 records collected  | at 2004/10/06 15:45:57.   |                             |                             |                      | 0             |
| ISC and MRO<br>connections           |              |                          |                           |                             |                             |                      |               |
| <u>Terminals</u>                     | Cont         | ext:                     | APOLLO                    |                             |                             |                      |               |
| Local files                          | Reso         | ource group name:        | = 🗸                       |                             |                             |                      |               |
| Remote files                         | Reso         | ource definition name:   | = 🗸 🗛                     |                             |                             |                      |               |
| Local or dynamic<br>transactions     |              |                          |                           |                             | Autom                       | atic refresh: 🔲 60   | seconds.      |
| ransactions<br>Remote transactions   |              | ource definition version |                           |                             |                             |                      |               |
| Real Time Analysis                   | Reso         | ource definition type:   | = 💙                       |                             |                             |                      | Refresh       |
| ( <u>RTA) outstanding</u><br>events  |              |                          |                           |                             |                             |                      |               |
| <u>ovenis</u>                        | Decend D     |                          | Resource definition name  | Resource definition version | Resource definition type    | 2 records            | on 1 pages.   |
| <u>– View menus</u>                  |              | Resource group name      |                           |                             |                             |                      | changeu       |
| CICS operations views                |              | PJGROUP 🇱                |                           |                             |                             |                      |               |
| Monitoring views                     |              |                          | <u> </u>                  |                             | <u> </u>                    | 2004/10/06 15:45:30  |               |
| Real Time Analysis<br>(RTA) views    | 2 🗌 🗄        | PJGROUP 糊                | ABCD 🦡                    | 1                           |                             | 2004/10/06 15:45:04  |               |
| Active workload views                |              |                          |                           |                             |                             | 2 records            | on 1 pages.   |
| CICSPlex SM operations<br>views      | Remov        | Ve                       |                           |                             |                             | 21600103             | on r pages.   |
| <u>views</u><br>Administration views |              |                          |                           |                             |                             |                      |               |
|                                      |              |                          |                           | Reso                        | urce name: RESINGRP. View n | ame: EYUSTARTRESINGR | P.TABULAR     |
| <u> </u>                             |              |                          |                           |                             |                             |                      |               |
| <u>cedaonly</u>                      |              |                          |                           |                             |                             |                      |               |
| Special                              |              |                          |                           |                             |                             |                      |               |
| <u>Favorites editor</u>              |              |                          |                           |                             |                             |                      |               |
| <u>View editor</u>                   |              |                          |                           |                             |                             |                      |               |
| <u>User editor</u>                   |              |                          |                           |                             |                             |                      |               |
| <u>New window</u><br>Close window    |              |                          |                           |                             |                             |                      |               |
| Sign off                             | ~            |                          |                           |                             |                             |                      |               |
| E Done                               |              |                          |                           |                             |                             | 🥑 Internet           |               |
|                                      | 1//2         |                          | MAL .                     |                             |                             |                      |               |
| -                                    |              | Cones                    |                           |                             |                             |                      |               |

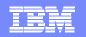

### **BATCHREP WUI view**

| 500                                                           | ope: JAPULLU                                                                                                    |                                                |                   |                                            |           |                                                     | 1icrosoft Internet Explorer                  | •                            |             |
|---------------------------------------------------------------|----------------------------------------------------------------------------------------------------|------------------------------------------------|-------------------|--------------------------------------------|-----------|-----------------------------------------------------|----------------------------------------------|------------------------------|-------------|
| Ger                                                           | neral views                                                                                                    |                                                |                   |                                            | Ø 4 Q     | Search 🔝 Favorites 🎯 Mer                            | dia 🍏 🛃 🤩 🐨 - 📃<br>JSBY?STUB=BBB121F69D61FE8 | 800020000002BBB11E77000C 🝸 🤗 | Go JLinks » |
|                                                               | <u>CMAS configuration</u> <u>Monitor administration</u> <u>Topology administration</u> <u>Workload manager set</u> <u>Batched repository u</u> | on views<br>tion views<br>administration views |                   | IBM↓<br>⊘← I← ←<br>Open<br>Home            |           | ed Repository U                                     | -                                            | CICSPlex SM Web U            | ?<br>4 🙀    |
| Ros                                                           | al Timo Analveie (l                                                                                                    | RTA) viewe                                     |                   | <u>Repeat last menu</u><br>+ <u>Alerts</u> |           | 801 1 records collected at 0<br>S context: IYK3ZDB1 | J6/19/U4 14:43:36.                           | Automatic refresh: 🗖 60      | econds.     |
| <u>File E</u> dit <u>V</u> iew F <u>a</u> vo<br>⇔Back • → • ⊗ | 🗿 🚮 🧕 🧟 Search 📷 Favorites 🤅                                                                                                    | 🕅 Media 🥳 🛃 - 🎒 🔟 - 🖹 🚺                        |                   |                                            |           |                                                     |                                              | -                            | Refresh     |
|                                                               | 2c.hursley.ibm.com:20180/CICSPLEXSM                                                                                                    | //DBUSBY?STUB=BBB121F69D61FE8800               |                   |                                            | Record    | Processing state                                    | Input data set name                          | Input member name            |             |
| IBM。<br>)← II← ←                                              |                                                                                                    |                                                | CICSPlex S        | M Web User Interface                       | Ø) 🖏      |                                                     | VAX.                                         | VAX.                         |             |
| pen<br>tome                                                   | Execute                                                                                                    |                                                |                   | e 4                                        | 1 🗆       | Stopped                                             |                                              | 1 records r                  | on 1 pages. |
| Repeat last menu                                              | Input data set name                                                                                                    | ✓                                              |                   |                                            |           | $\smile$                                            |                                              |                              | -           |
| <u>Alerts</u>                                                 | Input member name                                                                                                    |                                                |                   |                                            | g started |                                                     |                                              | 📄 📄 🔮 Internet               |             |
| Regions                                                       | Print class                                                                                                    |                                                |                   |                                            |           |                                                     |                                              |                              |             |
| Activity                                                      | Print node                                                                                                    | ✓                                              |                   |                                            |           |                                                     |                                              |                              |             |
| <u>Connectivity</u>                                           | Destination userid                                                                                                    | ✓                                              |                   |                                            |           |                                                     |                                              |                              |             |
| Files & DB2                                                   |                                                                                                    |                                                |                   |                                            |           |                                                     |                                              |                              |             |
| Journals                                                      | No Yes                                                                                                    |                                                |                   |                                            |           |                                                     |                                              |                              |             |
| <u>Oueues</u>                                                 | 1                                                                                                    | Resource name: BATCHREP. Vie                   | w name: EYUSTARTE | BATCHREP.EXECUTE                           |           |                                                     |                                              |                              |             |
| Applet EyuWuWatchdog :                                        | started                                                                                                    |                                                |                   | 🔮 Internet 🛛 🎢                             |           |                                                     |                                              |                              |             |

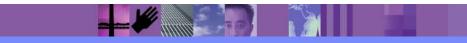

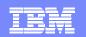

### Batchrep via JCL stream

sample JCL & output

//BATCHREP EXEC PGM=EYU9XDBC,REGION=0M //STEPLIB DD DISP=SHR,DSN=CICSTS31.CPSM.SEYULOAD //SYSPRINT DD SYSOUT=\* //SYSIN DD \* CMASNAME(IYK4Z0E1) CHECK INPUTDSN(GALLEN.WORK.JCL) INPUTMEMBER(BCH5955) PRINTNODE(LOCAL) OUTPUTUSER(GALLEN) /\*

CICSPlex/SM Batched Repository Update Utility

Version 310

Parameters specified:

CMASNAME(IYK4Z0E1) CHECK INPUTDSN(GALLEN.WORK.JCL) INPUTMEMBER(BCH5955) PRINTNODE(LOCAL) OUTPUTUSER(GALLEN)

EYUXD0908I A batched repository update has been submitted to run in CMAS IYK4Z0E1.

EYUXD0909I CICSPlex SM Batched Repository Update Utility is terminating.

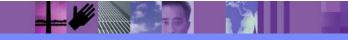

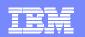

# **Operations & Monitoring**

- Operations
  - More data than CEMT
  - Wider scope than CEMT
  - Direct access to CICS regions
- Monitoring
  - Cached data in dataspace
  - Accumulated averages etc
  - Collected corresponding to user specified criteria
    - Includes CICS historical task data

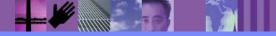

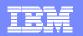

|                                                                                                    | CICSPlex SM Web User Interface |
|----------------------------------------------------------------------------------------------------|--------------------------------|
|                                                                                                    |                                |
|                                                                                                    | ?                              |
| General views     CICS operations views     CICS regions     Active tasks                                                                                                    | ÷                              |
| ISC and MRO<br>connections     Context: APOLLO       Terminals     Scope: APOLLO       Local files                                                                                                    | Set                            |
| Remote filesICICS operations viewsLocal or dynamic<br>transactionsKenote transactionsRenote transactionsCICS region operations views-Connection operations views-Connection operations views-Connection operations views-DB2 and DBCTL operations viewsConnection operations viewsDD2 and DBCTL operations views-DD2 and DBCTL operations viewsDocument template operations viewsCICS operations viewsMonitoring viewsReal Time Analysis<br>(RTA) viewsReal Time Analysis<br>viewsCICSPlex SM operationsViewsActive workload views-CICSPlex SM operationsAdministration views-Administration views <th></th> |                                |
| Favorites   cedaonly   Related resources   special   Favorites editor   View editor   User editor   New window   Close window   Sign off                                                                                                    | Menu name: EYUSTARTOPERATE     |
| E Done                                                                                                    | 🔮 Internet                     |

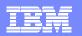

| CICSPlex SM Web User                             | nterface - IYEMSW1W - PJ - Microsoft Internet Explorer                    |                                |
|--------------------------------------------------|---------------------------------------------------------------------------|--------------------------------|
| IBM.                                             |                                                                           | CICSPlex SM Web User Interface |
| ⊘← ≣← ←                                          |                                                                           | ?                              |
| 🗕 <u>General views</u> 🛛 🙆 🛛                     | onitoring views                                                           | ¢                              |
| CICS regions                                     |                                                                           |                                |
| Active tasks                                     |                                                                           |                                |
|                                                  | Context: APOLLO                                                           |                                |
| connections<br>Terminals                         | cope: APOLLO                                                              | Set                            |
| Local files                                      |                                                                           |                                |
|                                                  | onitoring views                                                           |                                |
| Local or dynamic                                 |                                                                           |                                |
| t <u>ransactions</u>                             | <u>Active monitor specifications</u>                                      |                                |
| <u>Remote transactions</u><br>Real Time Analysis | <u>CICS region monitoring views</u> <u>Connection monitoring views</u>    |                                |
| (RTA) outstanding                                | DB2 and DBCTL monitoring views     FEPI monitoring views                  |                                |
| <u>events</u>                                    | <ul> <li>File monitoring views</li> </ul>                                 |                                |
| <u> </u>                                         | Global resource monitoring views     Journal monitoring views             |                                |
| CICS operations views                            | <ul> <li>Program monitoring views</li> </ul>                              |                                |
| Monitoring views                                 | <u>Temporary storage (TSQ) monitoring views</u> Terminal monitoring views |                                |
| Real Time Analysis                               | <ul> <li>Transaction monitoring views</li> </ul>                          |                                |
| (RTA) views<br>Active workload views             | Transient data queue (TDQ) monitoring views                               |                                |
|                                                  | elated resources                                                          |                                |
| views                                            |                                                                           |                                |
| Administration views                             | <u>CICS operations views</u>                                              |                                |
| <u> </u>                                         |                                                                           | Menu name: EYUSTARTMONITOR     |
| cedaonly                                         |                                                                           |                                |
|                                                  |                                                                           |                                |
| Special<br>Favorites editor                      |                                                                           |                                |
| View editor                                      |                                                                           |                                |
| <u>User editor</u>                               |                                                                           |                                |
| New window                                       |                                                                           |                                |
| Close window                                     |                                                                           |                                |
| Sign off                                         |                                                                           |                                |
| 6                                                |                                                                           | 🗳 Internet                     |
|                                                  |                                                                           |                                |
|                                                  |                                                                           |                                |

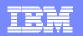

| CICSPlex SM Web Us                                              | er Inter     | face - IYEMS             | W1W - P.    | J - Microsoft     | Internet Explo     | rer          |                       |                      |                  |                      |                                    |
|-----------------------------------------------------------------|--------------|--------------------------|-------------|-------------------|--------------------|--------------|-----------------------|----------------------|------------------|----------------------|------------------------------------|
| IBM。                                                            |              |                          |             |                   |                    |              |                       |                      |                  | CICSPlex SI          | A Web User Interface               |
| ⊘← ≣← ←                                                         |              |                          |             |                   |                    |              |                       |                      |                  |                      | ?                                  |
| 🗕 <u>General views</u>                                          | Activ        | e task                   |             |                   |                    |              |                       |                      |                  | Ģ                    | 🚸 🍕 🔽                              |
| CICS regions                                                    | EVA B /C     | 12001 1                  |             | +                 | 00 4 5 47 40       |              |                       |                      |                  | -                    |                                    |
| Active tasks                                                    | ETUVC        | :12801 4 recor           | as collecte | ed at 2004/10/    | 0615:47:19.        |              |                       |                      |                  |                      | 0                                  |
| ISC and MRO<br>connections                                      | ф C          | ontext='APOLI            | LO' Scope   | ≔'APOLLO' Ta      | ask ID=" Transa    | ction ID='C  | EDA' Dispat           | tch status="         |                  | <b>C</b>             | nds Refresh                        |
| <u>Terminals</u>                                                |              |                          | •           |                   |                    |              | •                     | Automa               | tic refresh:     | 60 seco              | nds. renesi                        |
| Local files                                                     |              |                          |             |                   |                    |              |                       |                      |                  | 4                    | records on 1 pages.                |
| <u>Remote files</u><br>Local or dγnamic<br>t <u>ransactions</u> | Record       | CICS<br>system<br>I name | Task ID     | Transaction<br>ID | Dispatch<br>status | User ID      | Principal<br>facility | VTAM LU name         | Task<br>priority | Transaction<br>class | Time task has<br>been<br>suspended |
| Remote transactions                                             | <b>2</b> ) 🖄 |                          | VAX         | VAX.              | VAX                | <b>V A V</b> | VAN                   | <b>VAX</b>           | VAN              | <b>VAX</b>           | VAX                                |
| <u>Real Time Analysis</u><br>(RTA) outstanding                  | 1 🗖          | IYEMST01                 | 0004470     | CEDA              | SUSPENDED          | CTSQ01D      | <u>TC14</u> 💻         | ,00000000000000000,× | 1                |                      | 0:51:19                            |
| <u>events</u>                                                   | 2 🗌          | IYEMST07                 | 0000077     | CEDA              | SUSPENDED          | CTSQ01D      | <u>TC02</u> 🧱         | '00000000000000000'X | 1                | DFHTCL00 👳           | 1:09:15                            |
| – <u>View menus</u>                                             | 3 🗖          | IYEMST11                 | 0000089     | CEDA              | SUSPENDED          | CTSQ01D      | <u>TC11</u> 💻         | ,00000000000000000,× | 1                |                      | 0:04:43                            |
| CICS operations views                                           | 4            | IYEMST13                 | 0000091     | CEDA              | SUSPENDED          | CTSQ01D      | <u>TC13</u>           | '00000000000000000'X | 1                | DFHTCL00 👳           | 0:27:02                            |
| <u>Monitoring views</u><br><u>Real Time Analysis</u>            |              |                          |             |                   |                    |              |                       |                      |                  |                      |                                    |
| (RTA) views                                                     |              |                          |             |                   |                    |              |                       |                      |                  | 4                    | records on 1 pages.                |
| Active workload views                                           | Se           | t attributes             | Purg        | e                 |                    |              |                       |                      |                  |                      |                                    |
| CICSPlex SM operations<br>views                                 |              |                          |             |                   |                    |              |                       | Resource na          | ne: TASK. \      | /iew name: EYUST,    | ARTTASK.TABULAR                    |
| Administration views                                            |              |                          |             |                   |                    |              |                       |                      |                  |                      |                                    |
| <u> </u>                                                        |              |                          |             |                   |                    |              |                       |                      |                  |                      |                                    |
| <u>cedaonly</u>                                                 |              |                          |             |                   |                    |              |                       |                      |                  |                      |                                    |
| Special                                                         |              |                          |             |                   |                    |              |                       |                      |                  |                      |                                    |
| Favorites editor                                                |              |                          |             |                   |                    |              |                       |                      |                  |                      |                                    |
| <u>View editor</u>                                              |              |                          |             |                   |                    |              |                       |                      |                  |                      |                                    |
| <u>User editor</u>                                              |              |                          |             |                   |                    |              |                       |                      |                  |                      |                                    |
| <u>New window</u><br><u>Close window</u>                        |              |                          |             |                   |                    |              |                       |                      |                  |                      |                                    |
| Sign off                                                        | •            |                          |             |                   |                    |              |                       |                      |                  |                      |                                    |
| 🔄 Done                                                          |              |                          |             |                   |                    |              |                       |                      |                  | Ir                   | iternet                            |
|                                                                 | 4            |                          |             | - AR              |                    |              |                       |                      |                  |                      |                                    |
|                                                                 | =            |                          |             |                   |                    |              |                       |                      |                  |                      |                                    |

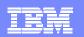

# **Dynamic Workload Management**

- Dynamically balances workload from multiple routing regions to multiple targets where workload is processed giving high availability
- Balanced according to
  - Queue algorithm
  - MVS Goal algorithm
- Supports
  - Workload separation
  - Affinity management

- Applies to
  - Dynamic transaction routing
  - Start <termid) requests</p>
  - Dynamic DPL
  - EJB requests
  - > 3270 bridge
  - CICS BTS activities and processes

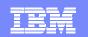

# **Dynamic Transaction routing**

 $trangrp(x) = \{tranid\}$ (userid,luname,trangrp,processtype)->SystemGroup Associated with SystemGroup' tranid(abcd) dynamic(yes) tranid(abcd) dynamic(no)

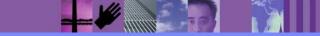

# Affinities

- Inbound request routed
- Creates data in region
- Next route is different region
- Fails (hopefully!)

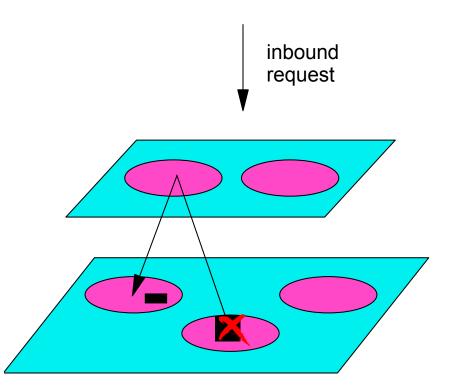

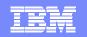

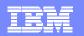

| CICSPlex SM Web User Interface - IYEMSW1W - PJ - Microsoft Internet Explorer                                                                                                  |                                |
|----------------------------------------------------------------------------------------------------|--------------------------------|
|                                                                                                    | CICSPlex SM Web User Interface |
| ©← II← ←                                                                                                    | 9                              |
| <u>– General views</u> 💁 Workload manager administration views                                                                                                    | ¢                              |
| CICS regions                                                                                                    | <u>.</u>                       |
| Active tasks                                                                                                    |                                |
| ISC and MRO CMAS context: IYEMSW1Y                                                                                                    |                                |
| connections       Terminals         Context:         APOLLO                                                                                                    |                                |
| Local files Scope: APOLLO                                                                                                    | Set                            |
| Remote files                                                                                                    |                                |
| Local or dynamic<br>transactions Definitional views                                                                                                    |                                |
| Remote transactions . Workload specifications 🏫                                                                                                    |                                |
| Real Time Analysis Workload groups 🗞                                                                                                    |                                |
| events • Workload definitions 🏠                                                                                                    |                                |
| - <u>View menus</u>                                                                                                    |                                |
| CICS operations views Associated views                                                                                                    |                                |
| Monitoring views                                                                                                    |                                |
| Real Time Analysis         CICS systems associated with workload specifications (RTA) views           Image: Cick system groups associated with workload specifications (RTA) |                                |
| Active workload views . Workload groups in workload specifications %                                                                                                    |                                |
| CICSPlex SM operations                                                                                                    |                                |
| Administration views                                                                                                    |                                |
|                                                                                                    |                                |
| - Favorites                                                                                                    | Menu name: EYUSTARTADM/VLM     |
| <u>cedaonly</u>                                                                                                    |                                |
| Special                                                                                                    |                                |
| Favorites editor                                                                                                    |                                |
| <u>View editor</u>                                                                                                    |                                |
| <u>User editor</u>                                                                                                    |                                |
| New window<br>Class window                                                                                                    |                                |
| Close window<br>Sign off                                                                                                    |                                |
|                                                                                                    |                                |
| Cone                                                                                                    | 🔮 Internet 🛒                   |
|                                                                                                    |                                |
|                                                                                                    |                                |

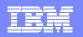

# Detecting potential problems – Real Time Analysis

- Provides the ability to detect states within CICSplex
- Provides the ability to take actions
  - Internally perform a SET action when the predicate is true
  - Externally send a console message/SNA Generic Alert/ CPSM EVENT followed by script execution
- Three flavours provided
  - System Availability Monitoring (SAM)
  - MAS Resource Monitoring (MRM)
  - Analysis Point Monitoring (APM)

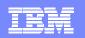

# **RTA - System Availability Monitoring**

- Out of the Box function
  - Detects common states such as SOS, MAXTASK, Dumping
- If Time period specified for CICS region
  - Detects CICS is down when it should be up
- Also detects STALL state
  - Matrix of task number versus SUSPENDTYPE CPUTIME from EXEC CICS INQUIRE TASK
  - If task is in SUSPENDTYPE for longer than threshold value then alert is raised

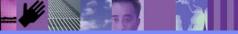

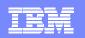

### **RTA – MAS Resource monitoring**

- Allows user to specify thresholds on any attribute of any object instance
- Predicates may be combined via 'and' 'or' 'not' logic
- Simple thresholds
  - If tran(abcd) status ne enabled then .....
- Complex thresholds

. . . . .

- Select tran(abcd)
- When (0< response time<5 seconds) then notification A</p>
- When (5< response time<10 seconds) then notification B</p>
- Can also cater for transients on metric being tested
- Provides aggregation mechanisms such as AVG,HWM,LWM...
- Applies to each region within the specified scope

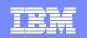

# RTA – Analysis Point Monitoring (APM)

- Thresholds specified similarly to MRM
- Applies to sets of systems within the SCOPE

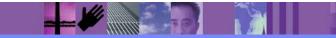

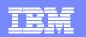

# Fixing problems

- Internal automation via RTA
  - Via modification string expressions (SET commands)
    - Attribute1=value1,attribute2=value2......
- External Automation via RTA
  - Via Automation products such as NetView
    - Message table entries for CPSM generated console messages
    - Capture of SNA Generic alerts
    - Execution of CPSM REXX API script
  - Via a CPSM API program
    - Utilising LISTEN verb
    - Execution of CPSM API commands

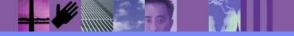

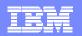

| CICSPlex SM Web User Interface - IYEMSW1W                                                                                                    | / - PJ - Microsoft Internet Explorer                                                   |                                |
|----------------------------------------------------------------------------------------------------|----------------------------------------------------------------------------------------|--------------------------------|
| IBM.                                                                                                    |                                                                                        | CICSPlex SM Web User Interface |
| ⊘← ≣← ←                                                                                                    |                                                                                        | ?                              |
| 🗕 <u>General views</u> 💁 Real Time Analysis                                                                                                    | (RTA) MAS resource monitoring administration views                                     | ¢                              |
| CICS regions                                                                                                    |                                                                                        | <u>.</u>                       |
| Active tasks                                                                                                    |                                                                                        |                                |
| ISC and MRO CMAS context: IYEMSV                                                                                                    | VIY                                                                                    |                                |
| Context: APOLLO                                                                                                    |                                                                                        |                                |
| Local files Scope: APOLLO                                                                                                    |                                                                                        | Set                            |
| Remote files                                                                                                    |                                                                                        |                                |
| Local or dynamic<br>transactions Main definitions                                                                                                 |                                                                                        |                                |
| Remote transactions . Analysis specificati                                                                                                    | ions %                                                                                 |                                |
| Real Time Analysis         Analysis groups           (RTA) outstanding         Analysis definitions           events         Analysis definitions |                                                                                        |                                |
| Evaluation definitio     View menus     User status probe                                                                                         |                                                                                        |                                |
| CICS operations views • Action definitions                                                                                                    | <u> </u>                                                                               |                                |
| Monitoring views . <u>Time period definit</u>                                                                                                    | ions 🚱                                                                                 |                                |
| Real Time Analysis (RTA) views Active workload views                                                                                              |                                                                                        |                                |
|                                                                                                    | aniated with analysis apositizations <b>=0</b>                                         |                                |
| views                                                                                                    | ociated with analysis specifications 🛃<br>os associated with analysis specifications 🞇 |                                |
| Administration views                                                                                                    | analysis specifications 🎇                                                              |                                |
| - Favorites - Analysis definitions                                                                                                    |                                                                                        |                                |
| cedaonly Status definitions in                                                                                                    | ֥                                                                                      |                                |
| Special                                                                                                    |                                                                                        | Menu name: EYUSTARTADMMRM      |
| Favorites editor                                                                                                    |                                                                                        |                                |
| View editor                                                                                                    |                                                                                        |                                |
| <u>User editor</u>                                                                                                    |                                                                                        |                                |
| New window                                                                                                    |                                                                                        |                                |
| Close window                                                                                                    |                                                                                        |                                |
| Sign off                                                                                                    |                                                                                        |                                |
| 🙆 Done                                                                                                    |                                                                                        | 🔮 Internet 🛒                   |

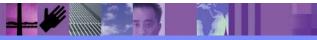

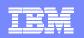

# Writing automation scripts – the CPSM APIs

- Many tasks are 'one offs'
- Others need triggering via automation
  - Pre market open checks
- Others involve other subsystems
  - Checking both CICS and z/OS environments
- Other involve complex operational procedures
- CPSM provides access to all of its function via
  - EXEC CPSM verb for compiled programs (C, PLI, ASM)
  - REXX CPSM API programs
  - Synchronous and Asynchronous access
  - EVENT pub/sub process

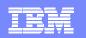

### **CICSPlex SM Administrational objects**

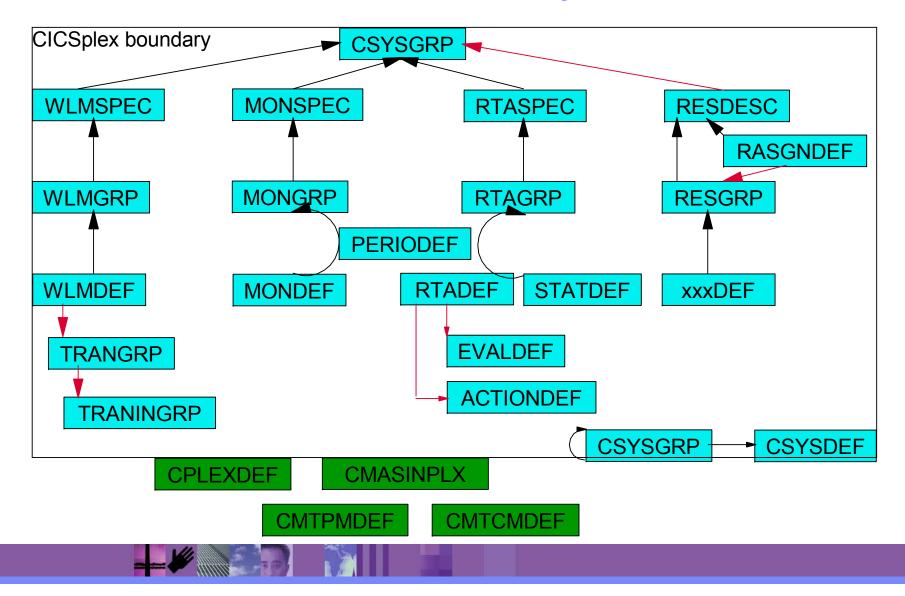

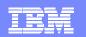

### Web User Interface

- Familiar Browser environment
  - Introduced for operations in CICS TS 1.3
  - Now fully capable
- Menu, Tabular/Detail view structure
- Hyperlinks between
  - levels of detail
    - e.g. tasks for given unit of work in CICSplex to task detail
  - resource relationships
    - e.g. navigate to program referenced by transaction
- NLS enabled
- User profiles
- Favourites support
- Capability to build your own menus and views via view editor
- Capability to manage user profiles and favourites via user and favourites editor
- Control transaction COVC

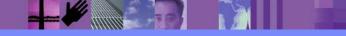

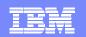

# WUI runtime

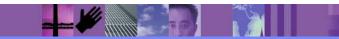

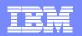

|                                 | b User Interface - IYEMSW1W - PJ - Microsoft Internet Explorer                              |                               |
|---------------------------------|---------------------------------------------------------------------------------------------|-------------------------------|
| IBM 。                           |                                                                                             | CICSPlex SM Web User Interfac |
| )← ≣← ←                         |                                                                                             |                               |
|                                 | Main menu                                                                                   | ¢                             |
| pen<br>Iome                     |                                                                                             |                               |
| <u>iome</u><br>Iepeat last menu | EYUVC1015I Signon complete for User (pj).                                                   | 0                             |
| epearlast menu                  | EYUVC1314I You currently do not have any favorites.                                         | 0                             |
| <u>General views</u>            |                                                                                             |                               |
|                                 | CMAS context: IYEMSW1Y                                                                      |                               |
| View menus                      |                                                                                             |                               |
| pecial                          | Context: APOLLO                                                                             |                               |
| efresh                          | Scope: APOLLO                                                                               | Set                           |
| <u>/iew editor</u>              |                                                                                             |                               |
| lser editor                     | Welcome to the CICSPlex SM Web User Interface. Please select an item from the menu below.   |                               |
| lew window                      |                                                                                             |                               |
| lose window                     | General views                                                                               |                               |
| lign off                        | CICS regions                                                                                |                               |
|                                 | Active tasks 🙀                                                                              |                               |
|                                 | <ul> <li>ISC and MRO connections ma</li> </ul>                                              |                               |
|                                 | Terminals                                                                                   |                               |
|                                 | • Local files pp                                                                            |                               |
|                                 | • <u>Remote files</u>                                                                       |                               |
|                                 | <ul> <li>Local or dynamic transactions e<sup>th</sup></li> </ul>                            |                               |
|                                 | · <u>Remote transactions</u> <u>e</u> <sup>#</sup>                                          |                               |
|                                 | <ul> <li>Real Time Analysis (RTA) outstanding events </li> </ul>                            |                               |
|                                 |                                                                                             |                               |
|                                 | View menus                                                                                  |                               |
|                                 | CICC exercities views                                                                       |                               |
|                                 | CICS operations views     Work with the managed CICS resources.                             |                               |
|                                 | Monitoring views                                                                            |                               |
|                                 | View the results of CICS resources monitored by CICSPlex SM. Real Time Analysis (RTA) views |                               |
|                                 | View the CICS resource status alerts.                                                       |                               |
|                                 | Active workload views                                                                       |                               |
|                                 | Work with the CICS workloads being managed by CICSPIex SM.                                  |                               |
|                                 | <u>CICSPIex SM operations views</u>                                                         |                               |
|                                 |                                                                                             | 🥑 Internet                    |
|                                 |                                                                                             |                               |

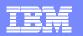

|                                                                 | ser Interface - IYEMSW1W - PJ - Microsoft Internet Explorer                                                                  |                               |
|-----------------------------------------------------------------|----------------------------------------------------------------------------------------------------|-------------------------------|
| IBM.                                                            |                                                                                                    | CICSPlex SM Web User Interfac |
| ⊘← ∎← ←                                                         |                                                                                                    |                               |
| Dpen<br><u>Home</u>                                             | Main menu                                                                                                    | ¢                             |
| <u>Repeat last menu</u>                                         | CMAS context: IYEMSW1Y                                                                                                    |                               |
| <u>General views</u>                                            | Context: APOLLO                                                                                                    |                               |
| CICS regions                                                    | Scope: APOLLO                                                                                                    |                               |
| <u>Active tasks</u>                                             | Scope: APOLLO                                                                                                    | Set                           |
| <u>SC and MRO</u><br>connections<br>Terminals                   | Welcome to the CICSPlex SM Web User Interface. Please select an item from the menu below.                                    |                               |
| <u>.ocal files</u>                                              | General views                                                                                                    |                               |
| <u>Remote files</u>                                             |                                                                                                    |                               |
| <u>Local or dγnamic</u><br>transactions                         | <u>CICS regions</u>                                                                                                    |                               |
| Remote transactions                                             | ISC and MRO connections                                                                                                    |                               |
| <u>Real Time Analysis</u><br>(RTA) outstanding<br><u>events</u> | <ul> <li>Terminals</li></ul>                                                                                                 |                               |
| <mark>4</mark> <u>View menus</u>                                | <ul> <li>Local or dynamic transactions ₅<sup>™</sup></li> <li><u>Remote transactions</u> <sub>6</sub><sup>™</sup></li> </ul> |                               |
| <u>– Favorites</u>                                              | <u>Real Time Analysis (RTA) outstanding events</u>                                                                           |                               |
| edaonly                                                         |                                                                                                    |                               |
| pecial                                                          | View menus                                                                                                    |                               |
| -<br>Favorites editor                                           | <u>CICS operations views</u>                                                                                                 |                               |
| √iew editor                                                     | Work with the managed CICS resources.                                                                                        |                               |
| <u>User editor</u>                                              | <ul> <li><u>Monitoring views</u></li> <li>View the results of CICS resources monitored by CICSPlex SM.</li> </ul>            |                               |
| <u>New window</u>                                               | Real Time Analysis (RTA) views                                                                                               |                               |
| <u>Close window</u>                                             | View the CICS resource status alerts.  Active workload views                                                                 |                               |
| <u>Sign off</u>                                                 | Work with the CICS workloads being managed by CICSPlex SM.                                                                   |                               |
|                                                                 | <u>CICSPlex SM operations views</u> View some of the CICSPlex SM configuration.                                              |                               |
|                                                                 | Administration views                                                                                                    |                               |
|                                                                 | Work with CICSPlex SM and CICS resource definitions.                                                                         |                               |
| <u>)</u>                                                        |                                                                                                    | Internet                      |

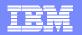

| len .                                       |              |                 |                |                  |                    |                |                 |                        |                     | CICSPlex S           | M Web Us      | ser interra |
|---------------------------------------------|--------------|-----------------|----------------|------------------|--------------------|----------------|-----------------|------------------------|---------------------|----------------------|---------------|-------------|
| )← ≣← ←                                     |              |                 |                |                  |                    |                |                 |                        |                     |                      |               |             |
|                                             |              | region          |                |                  |                    |                |                 |                        |                     | Ģ                    | ★ ∢           | \$ 🚮        |
| <u>tepeat last menu</u>                     | FYUVC        | 12801 15 record | ds collected a | it 2004/10/08    | 6 15:32:37.        |                |                 |                        |                     |                      |               | 0           |
| <u>General views</u>                        |              |                 |                |                  |                    |                |                 |                        |                     |                      |               |             |
| ICS regions                                 | - Co         | ntext: APOLL    | 0              |                  |                    |                |                 |                        | Auton               | natic refresh: 📘     | 60            | seconds.    |
| <u>ctive tasks</u>                          |              | ope: APOLL      |                |                  |                    |                |                 |                        |                     |                      |               |             |
| <u>C and MRO</u><br>onnections              |              |                 | <u> </u>       |                  |                    |                |                 |                        |                     |                      | R             | efresh      |
| erminals                                    |              |                 |                |                  |                    |                |                 |                        |                     | 44                   | 5 records o   | n 1 nages   |
| <u>ocal files</u>                           |              |                 |                |                  | Current            |                |                 |                        | Number of           | Number of            | , records 0   | ripages.    |
| <u>emote files</u><br>ocal or dγnamic       | Record       | CICS system     | Job name       | MVS<br>system ID | number of<br>tasks | CICS<br>status | CICS<br>Release | Total CPU time<br>used | page-in<br>requests | page-out<br>requests | Numb<br>reque | er of I/O   |
| ansactions                                  |              | name            |                |                  |                    |                |                 |                        |                     |                      | ▼▲            |             |
| emote transactions                          | 1            | IYEMST01        | IYEMST01       | MV51             |                    | 4 ACTIVE       | 0640            | 0:02:16.6065           |                     |                      | 0             | 18976       |
| eal Time Analysis<br>RTA) outstanding       | 2            | IYEMST02        | IYEMST02       | MV51             |                    | 4 ACTIVE       | 0640            | 0:00:04.0860           |                     | -<br>0               | 0             | 9130        |
| <u>vents</u>                                | 3            | IYEMST03        | IYEMST03       | MV51             |                    | 3 ACTIVE       | 0640            | 0:00:04.5808           |                     | -<br>0               | 0             | 10629       |
| View menus                                  | 4            | IYEMST05        | IYEMST05       | MV51             |                    | 4 ACTIVE       | 0640            | 0:00:04.2426           |                     | 0                    | 0             | 9335        |
| ICS operations views                        | 4 LL<br>5 L  | IYEMST07        | IYEMST07       | MV51             |                    | 4 ACTIVE       | 0640            | 0:00:03.9259           |                     | 0                    | 0             | 9364        |
| <u>onitoring views</u><br>eal Time Analysis |              |                 |                |                  |                    |                |                 |                        |                     | 0                    | 0             |             |
| RTA) views                                  | 6            | IYEMST09        | IYEMST09       | MV51             |                    | 4 ACTIVE       | 0640            | 0:00:03.7781           |                     | -                    | -             | 9890        |
| ctive workload views                        | 7            | IYEMST11        | IYEMST11       | MV51             |                    | 3 ACTIVE       | 0640            | 0:00:03.3687           |                     | 0                    | 0             | 8686        |
| ICSPIex SM operations<br>iews               | 8            | IYEMST12        | IYEMST12       | MV51             |                    | 3 ACTIVE       | 0640            | 0:00:04.4269           |                     | 0                    | 0             | 10643       |
| dministration views                         | 9 🗌          | IYEMST13        | IYEMST13       | MV51             |                    | 4 ACTIVE       | 0640            | 0:00:04.1407           |                     | 0                    | 0             | 10143       |
| pecial                                      | 10           | IYEMST14        | IYEMST14       | MV51             |                    | 5 ACTIVE       | 0640            | 0:00:04.2977           |                     | 0                    | 0             | 9454        |
| <u>efresh</u>                               | 11 🗖         | IYEMST15        | IYEMST15       | MV51             |                    | 3 ACTIVE       | 0640            | 0:00:05.3946           |                     | 0                    | 0             | 9799        |
| <u>/iew editor</u>                          | 12 🗌         | IYEMST17        | IYEMST17       | MV51             |                    | 4 ACTIVE       | 0640            | 0:00:04.1048           |                     | 0                    | 0             | 9530        |
| <u>ser editor</u><br>ew window              | 13 🗌         | IYEMST18        | IYEMST18       | MV51             |                    | 3 ACTIVE       | 0640            | 0:00:03.7951           |                     | 0                    | 0             | 9231        |
| lose window                                 | 14 🗌         | IYEMST19        | IYEMST19       | MV51             |                    | 3 ACTIVE       | 0640            | 0:00:04.2419           |                     | 0                    | 0             | 9713        |
| ign off                                     | <b>1</b> 5 🗌 | IYEMSW1W        | IYEMSW1W       | MV51             | 1                  | 0 ACTIVE       | 0640            | 0:03:08.1087           |                     | 0                    | 0             | 93522       |
|                                             |              |                 |                |                  |                    |                |                 |                        |                     |                      | internet      |             |

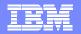

|                                             |                     |                       |          | icrosoft Int      |                               |                |                 |                        |                                  |                                   |               |                  |
|---------------------------------------------|---------------------|-----------------------|----------|-------------------|-------------------------------|----------------|-----------------|------------------------|----------------------------------|-----------------------------------|---------------|------------------|
| EM.                                         |                     |                       |          |                   |                               |                |                 |                        |                                  | CICSPlex S                        | M Web Us      | er Interf        |
| <b>← ≣← ←</b>                               |                     |                       |          |                   |                               |                |                 |                        |                                  |                                   |               |                  |
| ome                                         | ^                   |                       |          |                   |                               |                |                 |                        |                                  |                                   |               |                  |
| epeat last menu                             |                     |                       |          |                   | Comment                       |                |                 |                        | Normalises of                    |                                   | 5 records or  | n 1 pages        |
| General views                               | Recor               | CICS system<br>d name | Job name | MVS<br>system ID  | Current<br>number of<br>tasks | CICS<br>status | CICS<br>Release | Total CPU time<br>used | Number of<br>page-in<br>requests | Number of<br>page-out<br>requests | Numb<br>reque | er of I/O<br>sts |
| ctive tasks                                 | <b>Q</b> ) <b>Q</b> | ]                     | ▼▲∿      | <b>VAX</b>        | V A V                         | ▼▲∿            | V A V           | V A V                  | V A V                            | V A V                             | <b>*</b>      | V.               |
| C and MRO                                   | 1 🗖                 | IYEMST01              | IYEMST01 | MV51              | 4                             | ACTIVE         | 0640            | 0:02:16.6065           |                                  | 0                                 | 0             | 18976            |
| <u>nnections</u><br>rminals                 | 2 🗖                 | IYEMST02              | IYEMST02 | MV51              | Ĺ                             | ACTIVE         | 0640            | 0:00:04.0860           |                                  | 0                                 | 0             | 9130             |
| <u>cal files</u>                            | 3 🗖                 | IYEMST03              | IYEMST03 | MV51              | 3                             | 8 ACTIVE       | 0640            | 0:00:04.5808           |                                  | 0                                 | 0             | 10629            |
| mote files                                  | 4 🔲                 | IYEMST05              | IYEMST05 | MV51              | ź                             | 4 ACTIVE       | 0640            | 0:00:04.2426           |                                  | 0                                 | 0             | 9335             |
| <u>cal or dynamic</u><br>i <u>nsactions</u> | 5 🗖                 | IYEMST07              | IYEMST07 | MV51              | 2                             | ACTIVE         | 0640            | 0:00:03.9259           |                                  | 0                                 | 0             | 9364             |
| emote transactions                          | 6 🗌                 | IYEMST09              | IYEMST09 | MV51              | 4                             | 4 ACTIVE       | 0640            | 0:00:03.7781           |                                  | 0                                 | 0             | 9890             |
| a <u>l Time Analγsis</u><br>TA) outstanding | 7 🗖                 | IYEMST11              | IYEMST11 | MV51              | 3                             | 3 ACTIVE       | 0640            | 0:00:03.3687           |                                  | 0                                 | 0             | 8686             |
| ents                                        | 8 🗖                 | IYEMST12              | IYEMST12 | MV51              | 3                             | B ACTIVE       | 0640            | 0:00:04.4269           |                                  | 0                                 | 0             | 10643            |
| <u>View menus</u>                           | 9 🗖                 | IYEMST13              | IYEMST13 | MV51              | 2                             | ACTIVE         | 0640            | 0:00:04.1407           |                                  | 0                                 | 0             | 10143            |
| S operations views                          | 10 🗖                | IYEMST14              | IYEMST14 | MV51              | 6                             | 5 ACTIVE       | 0640            | 0:00:04.2977           |                                  | 0                                 | 0             | 9454             |
| nitoring views                              | 11 🗖                | IYEMST15              | IYEMST15 | MV51              | 3                             | B ACTIVE       | 0640            | 0:00:05.3946           |                                  | 0                                 | 0             | 9799             |
| <u>al Time Analysis</u><br>FA) views        | 12 🗌                | IYEMST17              | IYEMST17 | MV51              | 4                             | ACTIVE         | 0640            | 0:00:04.1048           |                                  | 0                                 | 0             | 9530             |
| <u>tive workload views</u>                  | 13 🗖                | IYEMST18              | IYEMST18 | MV51              | 3                             | B ACTIVE       | 0640            | 0:00:03.7951           |                                  | 0                                 | 0             | 9231             |
| <u>SPlex SM operations</u><br><u>ws</u>     | 14 🗌                | IYEMST19              | IYEMST19 | MV51              | 3                             | 8 ACTIVE       | 0640            | 0:00:04.2419           |                                  | 0                                 | 0             | 9713             |
| Iministration views                         | 15 🗌                | IYEMSW1W              | IYEMSW1W | MV51              | 10                            | ) ACTIVE       | 0640            | 0:03:08.1087           |                                  | 0                                 | 0             | 93522            |
| ecial                                       |                     |                       |          |                   |                               |                |                 |                        |                                  |                                   |               |                  |
| <u>fresh</u>                                | Coh                 | utdown                | Baguasta | uotom dum         |                               | Quitch         | ouvilion tr     | oping data pat         |                                  | 15                                | 5 records or  | n 1 pages        |
| e <u>vv editor</u><br>:er editor            | Sn                  | Reset the inte        |          | system dum<br>ock |                               | ild security   |                 | acing data set         | ) alata shinna                   | d terminal defini                 | tions         | -                |
| <u>w window</u>                             |                     | Request stati         |          |                   |                               | ind secondy    | promes          |                        | versie snippe                    | a terminar aeimi                  | dona          | _                |
| ose window                                  |                     |                       | 5        | g                 |                               |                |                 |                        |                                  |                                   |               |                  |
| <u>in off</u>                               | ~                   |                       |          |                   |                               |                |                 | Resource name          | e: CICSRGN, Vie                  | w name: EYUSTAR                   | TCICSRGN.     | TABULA           |
|                                             |                     |                       |          |                   |                               |                |                 |                        |                                  | 🥑 I                               | nternet       |                  |

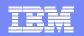

| 🕙 CICSPlex SM Web Use                         | r Interface - IYEMSW1W - PJ - Microsoft           | Internet Explorer |                                |
|-----------------------------------------------|---------------------------------------------------|-------------------|--------------------------------|
| IBM.                                          |                                                   |                   | CICSPlex SM Web User Interface |
| ⊘ <del>←</del> ≣ <del>←</del> ←               |                                                   |                   | ?                              |
| Home                                          | CICS region                                       |                   |                                |
| Repeat last menu                              | -                                                 |                   |                                |
|                                               | EYUVC1280I 15 records collected at 2004/10        | 0/06 15:32:37.    | 0                              |
| <u>— General views</u>                        |                                                   |                   |                                |
| CICS regions                                  |                                                   |                   | Refresh                        |
| <u>Active tasks</u>                           |                                                   |                   |                                |
| ISC and MRO                                   | CICS system name                                  | IYEMST01          |                                |
| <u>connections</u><br><u>Terminals</u>        | siss system nume                                  | nemoto)           |                                |
| Local files                                   | CICS Release                                      | 0640              |                                |
| Remote files                                  | Job name                                          | IYEMST01          |                                |
|                                               | VTAM application ID                               | IYEMST01          |                                |
|                                               | MVS system ID                                     | MV51              |                                |
| Remote transactions                           | CICS system ID                                    | MT01              |                                |
| Real Time Analysis                            | Activity keypoint (AKP) frequency                 | 4000              |                                |
| ( <u>RTA) outstanding</u><br>events           | Number of MRO requests to be batched              |                   |                                |
| 🗕 <u>View menus</u> 📑                         | Priority aging value                              | 500               |                                |
|                                               | Runaway time interval                             | 5000              |                                |
| <u>Monitoring views</u><br>Real Time Analysis | Terminal scan delay time                          | 100               |                                |
| (RTA) views                                   | Exit wait time                                    | 1000              |                                |
|                                               | Number of load requests                           | 1                 |                                |
| CICSPlex SM operations<br>views               | Total loading time                                | 0:00:00.0314      |                                |
| Administration views                          | Number of waiting loader requests                 | 0                 |                                |
|                                               | Number of tasks waiting for load requests         | 0                 |                                |
| opeeral                                       | Peak number of tasks waiting for load<br>requests | 0                 |                                |
| Reiresn                                       | Number of times maximum suspended                 |                   |                                |
| View editor                                   | tasks reached                                     | 0                 |                                |
| <u>User editor</u>                            | Total load waiting time                           | 0:00:00.0000      |                                |
|                                               | Default remote system                             | Not applicable    |                                |
| Close window                                  | MVS system name                                   | MV51              |                                |
| Sign off                                      |                                                   |                   | ✓                              |
| 🕘 Done                                        |                                                   |                   | 🔮 Internet                     |
|                                               |                                                   |                   |                                |
|                                               |                                                   |                   |                                |

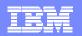

| CICSPlex SM Web Us                               | er Interface - IYEMSW1W - PJ - Microsoft         | Internet Explorer                                             |
|--------------------------------------------------|--------------------------------------------------|---------------------------------------------------------------|
| IBM.                                             |                                                  | CICSPlex SM Web User Interface                                |
| <b>⊘← ≣← ←</b>                                   |                                                  | 9                                                             |
| Home<br>Repeat last menu                         | Separate conversational task performance records |                                                               |
| <u>rtepear last mena</u>                         | Shutdown transaction                             | CESD                                                          |
| <u> </u>                                         | Web domain garbage collection interval           |                                                               |
| <u>CICS regions</u><br><u>Active tasks</u>       | Web domain terminal timeout interval             | 0                                                             |
| ISC and MRO<br>connections<br>Terminals          | Debugging profiles status                        |                                                               |
| Local files                                      | Good morning message                             | CICS/TS 3.10 LMAS on WINt Aa                                  |
| <u>Remote files</u><br>Local or dynamic          | Good morning transaction ID                      | CSGM                                                          |
| transactions<br>Remote transactions              | Monitoring, dump and trace details               |                                                               |
| Real Time Analysis                               | Task details                                     |                                                               |
| (RTA) outstanding<br>events                      | Autoinstall details                              |                                                               |
| – <u>View menus</u>                              | Active tasks                                     |                                                               |
| CICS operations views                            | Global temporary storage attributes              |                                                               |
| Monitoring views                                 | <u>Global transient data queue attributes</u> 먣  |                                                               |
| <u>Real Time Analysis</u><br>( <u>RTA) views</u> | Dynamic storage areas 🍒                          |                                                               |
| Active workload views                            | Transaction classes 👳                            |                                                               |
| CICSPlex SM operations                           | Global user exits                                |                                                               |
| <u>views</u><br>Administration views             | Task related user exits                          |                                                               |
|                                                  |                                                  |                                                               |
| Special<br><u>Refresh</u>                        |                                                  |                                                               |
| <u>View editor</u>                               | Apply changes Shutdown                           | Request system dump Switch auxiliary tracing data set         |
| <u>User editor</u>                               | Reset the internal CICS clock                    | Rebuild security profiles Delete shipped terminal definitions |
| <u>New window</u>                                | Request statistics processing                    |                                                               |
| Close window                                     |                                                  |                                                               |
| Sign off                                         |                                                  | Resource name: CICSRGN. View name: EYUSTARTCICSRGN.DETAILED 💌 |
| ど Done                                           |                                                  | 🔮 Internet 🧾                                                  |

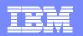

|                                                                                                    |                                                   |                   |             | CICSPIe          | ex SM Web User Interfa |
|----------------------------------------------------------------------------------------------------|---------------------------------------------------|-------------------|-------------|------------------|------------------------|
| EM.<br>+ I+ +                                                                                                    |                                                   |                   |             |                  |                        |
| l <b>pen</b><br>Tome                                                                                                    | Dynamic Storage Areas (DSA)                       |                   |             |                  | e 4 🧱                  |
| <u>Repeat last menu</u>                                                                                                    | CICS system name DEWCB8A0                         |                   |             |                  |                        |
| <u>Alerts</u>                                                                                                    |                                                   |                   |             |                  |                        |
| Dogiono                                                                                                    | Short on storage status Notsos                    |                   |             |                  |                        |
| <u>Regions</u><br>ICS regions                                                                                                    |                                                   |                   |             |                  |                        |
| ICS dispatcher                                                                                                    | Current DSA limit                                 |                   |             |                  |                        |
| ICS storage                                                                                                    | Total storage currently allocated to DSAs 1048576 |                   |             |                  |                        |
| oader activity                                                                                                    | Peak amount of storage allocated to DSAs 1048576  |                   |             |                  |                        |
| inqueue pools                                                                                                    |                                                   |                   |             |                  |                        |
| <u> Global user exits</u><br>Task related user                                                                                                    | Extended Dynamic Storage Areas (EDSA)             |                   |             |                  |                        |
| exits                                                                                                    |                                                   |                   |             |                  |                        |
| Activity                                                                                                    |                                                   |                   |             |                  |                        |
| Activity                                                                                                    | Dynan                                             | nic Storage Areas |             |                  |                        |
| <u>Connectivity</u>                                                                                                    |                                                   | CDSA              | <u>UDSA</u> | SDSA             | RDSA                   |
| <u>Files &amp; DB2</u>                                                                                                    | DSA Size                                          | 524288            | 0           | 262144           | 262144                 |
| <u>- 1103 00 002</u>                                                                                                    | Peak DSA Size<br>Current Free Storage             | 524288<br>131072  | 0           | 262144<br>253952 | 262144<br>69632        |
| Logging                                                                                                    | Current Free Storage                              | 151072            | 0           | 200902           | 09032                  |
| Queues                                                                                                    | Times Short-on-Storage                            | 0                 | 0           | 0                | 0                      |
| <u>Nucues</u>                                                                                                    | Times no storage returned                         | 0                 | 0           | 0                | 0                      |
| <u>Transactions</u>                                                                                                    |                                                   |                   |             | -                |                        |
|                                                                                                    | Overset Overse and a (dama in an discul)          | <u>39</u>         | <u>19</u>   | <u>7</u>         | <u>4</u>               |
| Programs                                                                                                    | Current Subpools (domain and task)                |                   |             |                  |                        |
| <u>Programs</u>                                                                                                    | Current Subpools (domain and task)                | <u></u>           | _           |                  |                        |
|                                                                                                    | Getmain Request                                   | 3245              | 0           | 12               | 0                      |
| <u>Enterprise Java</u>                                                                                                    |                                                   |                   |             | 12<br>6          | 0                      |
| , <u>Enterprise Java</u>                                                                                                    | Getmain Request                                   | 3245              | 0           |                  |                        |
| <u>Enterprise Java</u><br><u>Models</u>                                                                                                    | Getmain Request                                   | 3245              | 0           |                  |                        |
| Enterprise Java<br>Models<br>Miscellaneous                                                                                                    | Getmain Request                                   | 3245              | 0           |                  |                        |
| Enterprise Java<br>Models<br>Miscellaneous<br>pecial                                                                                                    | Getmain Request<br>Freemain Request               | 3245<br>3245      | 0           | 6                | 0                      |
| <u>Enterprise Java</u><br><u>Models</u><br><u>Miscellaneous</u><br>pecial<br><sup>fiew editor</sup>                                                                                       | Getmain Request<br>Freemain Request               | 3245<br>3245      | 0           | 6                |                        |
| , <u>Enterprise Java</u><br>, <u>Models</u><br>, <u>Miscellaneous</u><br>pecial<br>/iew editor<br>lew window                                                                              | Getmain Request<br>Freemain Request               | 3245<br>3245      | 0           | 6                | 0                      |
| , <u>Programs</u><br>, <u>Enterprise Java</u><br>, <u>Models</u><br>, <u>Miscellaneous</u><br>;<br>;<br>;<br>;<br>;<br>;<br>;<br>;<br>;<br>;<br>;<br>;<br>;<br>;<br>;<br>;<br>;<br>;<br>; | Getmain Request<br>Freemain Request               | 3245<br>3245      | 0           | 6                | 0                      |
| , <u>Enterprise Java</u><br>, <u>Models</u><br>, <u>Miscellaneous</u><br>pecial<br>/iew editor<br>lew window                                                                              | Getmain Request<br>Freemain Request               | 3245<br>3245      | 0           | 6                | 0                      |
| , <u>Enterprise Java</u><br>, <u>Models</u><br>, <u>Miscellaneous</u><br>pecial<br>/iew editor<br>Jew window                                                                              | Getmain Request<br>Freemain Request               | 3245<br>3245      | 0           | 6                | 0                      |

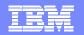

| DVL 🛛                        |                                                  |                      |                                                | CICSPIex SM Web User Interf |
|------------------------------|--------------------------------------------------|----------------------|------------------------------------------------|-----------------------------|
| ⊢∎←←                         |                                                  |                      |                                                |                             |
| en<br><u>me</u>              | Terminal     FYIIVC12801 2 records collected a   | rt 08/20/04 11·10·28 |                                                | \$\overline\$               |
| <u>peat last menu</u>        |                                                  |                      |                                                | •                           |
| <u>Alerts</u>                | CMAS context: MK3ZDB1                            | ]                    |                                                |                             |
| egions                       | Context: DWBPLEX1 Scope: DWBPLEX1                |                      |                                                | Refresh                     |
| <u>ctivity</u>               |                                                  |                      |                                                |                             |
| onnectivity                  | CICS system name                                 | IYK3ZDB3             | Terminal ID                                    | CBRF                        |
|                              | Access method                                    | Vtam                 | Acquire status                                 | Notapplic                   |
| les & DB2                    | Altemate page height                             | 0                    | Alternate page width                           | 0                           |
| <u>ournals</u>               | Altemate printer                                 |                      | Hardware COPY feature for<br>alternate printer | Notapplic                   |
| <u>ueues</u>                 | Alternate screen height                          | 0                    | Alternate screen width                         | 0                           |
| ueues                        | Alternate-map-set suffix                         | אסט                  | APL keyboard feature                           | Noaplkybd                   |
| ransactions                  | APL text feature                                 | Noapltext            | ASCII data stream type                         | Notapplic                   |
| rograms                      | Automatic transaction initiation<br>(ATI) status | Ati                  | Audible alarm feature                          | Audalarm                    |
| nterprise Java               | Session binding status                           | Notapplic            | Background transparency<br>feature             | Backtrans                   |
|                              | Extended color feature                           | Color                | Console ID                                     |                             |
| dministration                | Copy feature in control unit                     | Nocopy               | Correlation ID                                 |                             |
|                              | Session creation status                          | Notapplic            | Device data stream type                        | Ds3270                      |
| <u>avorites</u>              | Default page height                              | 24                   | Default page width                             | 80                          |
|                              | Default screen height                            | 24                   | Default screen width                           | 80                          |
| cial<br>aritae editor        | Device type                                      | T3277r               | Device busy status                             | Not applicable              |
| orites editor                | Disconnect Requests status                       | Discreq              | Dual-case keyboard status                      | Nodualcase                  |
| <u>v editor</u>              | Exit tracing status                              | Notapplic            | Extended data stream support                   | Extendedds                  |
| <u>er editor</u><br>v window | Function management header                       | Nofmhparm            | Forms feed feature                             | Noformfeed                  |

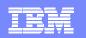

l

## **Dynamic selection lists**

- WUI enabled to generate dynamic selection lists
  - Fields that are capable for dynamic selection lists are marked with an icon
    - clicking the icon will open a selection list screen
    - filters applicable to the list

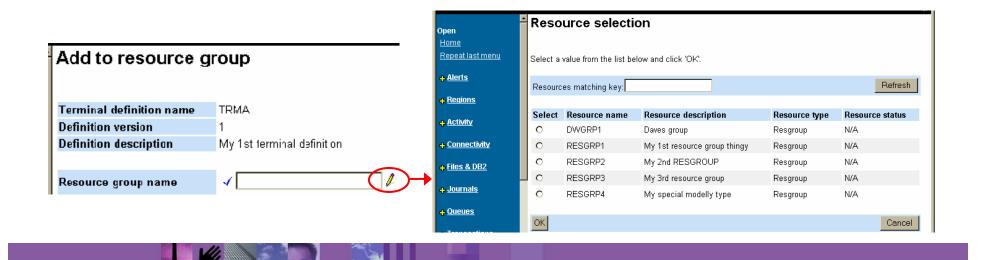

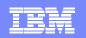

## Filter confirmation

- WUI view editor allows filter confirmation
  - specify a filter confirmation screen to be displayed before data retrieval

| Open                                   | Filter confirmation for Local file                                        | ¢ | s 🗗    |
|----------------------------------------|---------------------------------------------------------------------------|---|--------|
| <u>Home</u><br><u>Repeat last menu</u> | <b>EYUVC1289W</b> Review the filters and click OK to confirm this action. |   | 0      |
| <mark>⊕ <u>Alerts</u></mark>           | Context: DWBPLEX1                                                         |   |        |
| <mark>+</mark> <u>Regions</u>          | Scope: DWBPLEX1                                                           |   |        |
| <mark>⊕ <u>Activity</u></mark>         | File ID: = Y Aa<br>Enablement status: = Y                                 |   |        |
| <u> ← Connectivity</u>                 | Open status:                                                              |   |        |
| ♣ Files & DB2 ♣ lournals               | ок                                                                        |   | Cancel |

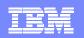

### Result set warning count

- Issue a warning if the request returns more data than expected
  - provide the opportunity to alter filters or cancel the request before execution
  - Maximum size of a result set specified in ...
    - user group profile, if WUI is running with security
      - set by an administrator
    - DEFAULTWARNCNT parameter in WUIPARM
      - default is 0, meaning no warning issued
- Warning count screen

| Open<br>Homo                           | Warning count for Program                                                                                                    | \$ <u></u> |
|----------------------------------------|----------------------------------------------------------------------------------------------------|------------|
| <u>Home</u><br><u>Repeat last menu</u> | <b>EYUVC1258W</b> This action may produce a result set containing 2008 entries. Click Refresh to retry with different filters or click OK to proceed. | Ø          |
| <mark>⊕ <u>Alerts</u></mark>           | Context: DWBPLEX1                                                                                                    |            |
| <mark>+</mark> <u>Regions</u>          |                                                                                                    | seconds.   |
| <mark>⊕ <u>Activity</u></mark>         | Program name: 🖃                                                                                                    | Refresh    |
| <u> ↓ Connectivity</u>                 | οκΙ                                                                                                    | Cancel     |
|                                        |                                                                                                    |            |

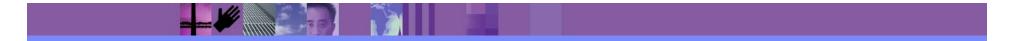

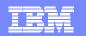

### Favorites support

- Faster access to frequently used views
  - New "Favorites" in Navigation frame
  - "Add to favorites" icon on tabular and detail views
    - Added to new "USER" object in WUI repository
  - Favorites editor to create/update/delete/rename favorites

| •          | <u>FIIES &amp; DBZ</u>         |            | S regior      | ì            |              |              |              |              |              | 4              | *               |             |
|------------|--------------------------------|------------|---------------|--------------|--------------|--------------|--------------|--------------|--------------|----------------|-----------------|-------------|
| ÷          | <u>Journais</u>                |            |               |              |              |              |              |              |              |                |                 |             |
|            | _                              | EYUV       | 'C12801 1 red | ords collec  | ted at 08.   | /20/04 11:   | 02:18.       |              |              |                |                 | 0           |
| ↔          | <u>Queues</u>                  |            |               |              |              |              |              |              | avorites 🖊   |                |                 |             |
| ¢          | <u>Transactions</u>            | <b>-</b> ( | Context: DV   | /BPLEX1      |              |              |              |              | Automatic re | fresh: 🗖       | 60 sec          | onds.       |
| ÷          | <u>Programs</u>                | S          | cope: DW      | /BPLEX1      |              |              |              |              |              |                | Refr            | esh         |
| ÷          | <u>Enterprise Java</u>         |            |               |              |              |              |              |              |              | 1 <b>r</b> ec  | ords on 1 (     | cages.      |
|            | <u>Administration</u>          |            | CLCE          |              | MVS          | Current      |              |              |              | Number         |                 | Muunala     |
|            |                                |            | E Eavo        |              | system       | number       | cics         | CICS         | Total CPU    | of page-<br>in | ur page-<br>out | of I/O      |
| <b>∫</b> ↔ | Favorites                      | Recor      | d Nome        | паше         | ۱Ď           | of tasks     |              |              | time used    | requests       | requests        |             |
|            |                                | Q 😫        | )             | <b>V A V</b> | <b>V</b> 🗛 🔨 | <b>V</b> 🗛 🔨 | <b>V</b> 🗛 🔨 | <b>V</b> 🗛 🔨 | VAN          | <b>V A V</b>   | VAX.            | <b>VA</b> 1 |
|            |                                | 1 🗖        | IYK3ZDB3      | WUIZD B3     | MV2C         | 6            | Active       | 0640         | 0:00:05.4332 | 0              | 0               | 165         |
|            | avorites editor                |            |               |              |              | -            |              |              |              | -              | -               |             |
|            | <u>ew editor</u><br>ser editor |            | Favo          |              |              |              |              |              |              | 1 rec          | ords on 1 p     | cages.      |
|            | ser editor                     |            |               |              |              | 1            |              |              | 1            | · · · · ·      |                 |             |
|            |                                |            |               |              |              |              |              |              |              |                |                 |             |

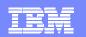

## Adding a favorite

- Click ic how on view
  - Displays a screen to add a title

| CICSPlex SM Web                       | User Interface - IYK3ZDB3 - DBUSBY - Microsoft Internet Explorer |                                          |
|---------------------------------------|------------------------------------------------------------------|------------------------------------------|
| IBM。                                  |                                                                  | CICSPlex SM Web User Interface           |
| <b>⊘</b> ← ∎← ←                       |                                                                  | 8                                        |
| ₽ <u>Files &amp; DBZ</u>              | Add to Favorites                                                 |                                          |
| + Journals                            |                                                                  |                                          |
| <mark>₊</mark> <u>Queues</u>          | Enter a title for the new Favorite. Click 'OK' to add Favorite.  |                                          |
| + Transactions                        | Title text                                                       |                                          |
| <mark>⇔</mark> <u>Programs</u>        | Title:                                                           | This text will appear as the link to the |
| <u> </u>                              |                                                                  | chosen destination                       |
| <u> </u>                              | ОК                                                               | Cancel                                   |
| the v                                 | iew will be accessible from the N                                | Navigation trame                         |
| <mark>-</mark> <b>♦</b> <u>View m</u> | enus                                                             |                                          |
|                                       |                                                                  |                                          |
| – <u>Favorite</u>                     | <u>25</u>                                                        |                                          |
| Mu fougrito                           | . 1                                                              |                                          |

My favorite 2

<u>My\_favorite\_3</u>

Special Favorites editor

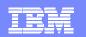

## Expand / collapse filters

- Can collapse filters when not in use
  - To display more data in tabular views
  - Filters expanded

| _ |                           |                                                             |                                                |
|---|---------------------------|-------------------------------------------------------------|------------------------------------------------|
| - | Context:                  | DWBPLEX1                                                    |                                                |
|   | Scope:                    | DWBPLEX1                                                    |                                                |
|   | Task ID:                  |                                                             |                                                |
|   | Transaction ID:           | Aa                                                          | Automatic refresh: 🗖 <mark>60 s</mark> econds. |
|   | Dispatch status           |                                                             | Refresh                                        |
|   | Filters Co                | llapsed                                                     |                                                |
| 4 | Context='DWBF<br>status=" | PLEX1' Scope='DWBPLEX1' Task ID=" Transaction ID=" Dispatch | Automatic refresh:<br>60 seconds. Refresh      |

- New FILTERSTYLE parameter in WUIPARM
  - FILTERSTYLE ( <u>EXPAND</u> | COLLAPSE )
  - specifies how the filters should be displayed by default

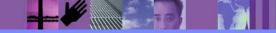

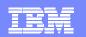

# Architected urls

- Prefix:path?selectioncriteria
- Prefix is http or https
- Path is
  - Hostname:port/CICSPlexSM/codepage/userid
  - Hostname:port/CICSPlexSM/codepage/userid/MENU/menuname
  - Hostname:port/CICSPlexSM/codepage/userid/VIEW/viewset.view
  - Hostname:port/CICSPlexSM/codepage/userid/DATA
- Selectioncriteria
  - Standard url query string format to qualify request
    - e.g. &Context=testplex&scope=aorset

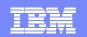

## **WUI Editor**

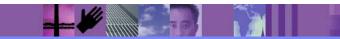

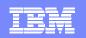

## Why create your own views?

- Supplied views
  - object based
  - Resource references and navigable
- Customised views
  - Task based
  - Specific to your system e.g. online stock trading company
    - Pre market open checks menu and views
    - Post market checks menu and view
    - Problem determination menus and views
    - Help desk views
    - System cut over menus and views
  - All in *your* terminology with the data which is important to *you*
  - Can be integrated into your online web documentation

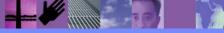

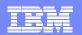

| CICSPlex SM W                                   | eb User Interface Editor - IYEMSW1W - PJ - | Microsoft Internet Explorer       |                                        |                                |
|-------------------------------------------------|--------------------------------------------|-----------------------------------|----------------------------------------|--------------------------------|
| IBM.                                            |                                            |                                   |                                        | CICSPlex SM Web User Interface |
|                                                 |                                            |                                   |                                        | 0                              |
| Special<br><u>New Home window</u>               | CICSPlex SM Web User Interfa               | ce Editor                         |                                        |                                |
| <u>New editor window</u><br><u>Close window</u> | Select Web User Interface resource type to | work with. Close this window to e | xit the Editor when you have finished. |                                |
| <u>Sign off</u>                                 | Web User Interface resource                |                                   |                                        |                                |
|                                                 | <u>Menus</u>                               |                                   | Work with Menus                        |                                |
|                                                 | <u>View sets</u>                           |                                   | Work with View sets a                  | nd Views                       |
|                                                 |                                            |                                   |                                        |                                |
|                                                 |                                            |                                   |                                        |                                |
|                                                 |                                            |                                   |                                        |                                |
|                                                 |                                            |                                   |                                        |                                |
|                                                 |                                            |                                   |                                        |                                |
|                                                 |                                            |                                   |                                        |                                |
|                                                 |                                            |                                   |                                        |                                |
|                                                 |                                            |                                   |                                        |                                |
|                                                 |                                            |                                   |                                        |                                |
|                                                 |                                            |                                   |                                        |                                |
|                                                 |                                            |                                   |                                        |                                |
|                                                 |                                            |                                   |                                        |                                |
|                                                 |                                            |                                   |                                        |                                |
|                                                 |                                            |                                   |                                        |                                |
| ど Done                                          |                                            |                                   |                                        | 🔮 Internet                     |
|                                                 |                                            |                                   |                                        |                                |
|                                                 |                                            |                                   |                                        |                                |

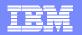

| BM                                    |                                                                   |                      | CICSPlex SM Web User Interfac                                                                                                    |
|---------------------------------------|-------------------------------------------------------------------|----------------------|----------------------------------------------------------------------------------------------------|
| ecial<br>w Home window                | Tabular View Compon                                               | ients                |                                                                                                    |
| w editor window<br>se window<br>n off | Select the tabular View compo<br>finished. Click 'Cancel' to aban |                      | nd can select other components later. Click 'OK' when you have                                                                            |
|                                       | Selected view                                                     |                      |                                                                                                    |
|                                       | View:                                                             | TABULAR              |                                                                                                    |
|                                       | View title:                                                       | Dynamic storage area |                                                                                                    |
|                                       | Object:                                                           | CICSDSA              |                                                                                                    |
|                                       | View set:                                                         | EYUSTARTCICSDSA      |                                                                                                    |
|                                       | Tabular view components                                           | 5                    | Edit the columns of the table and their contacts                                                                                          |
|                                       | 1 <u>Table contents</u><br>2 <u>Title and annotation</u>          |                      | Edit the columns of the table and their contents.<br>Edit the View title and the annotation that appears at the<br>bottom of the display. |
|                                       | 3 Action buttons                                                  |                      | Edit the buttons that will be available to perform actions or<br>launch action confirmation panels.                                       |
|                                       | 4 View help location                                              |                      | Edit the location of the help page, if any.                                                                                               |
|                                       | 5 <u>Available filters</u>                                        |                      | Edit the set of attributes and parameters that will be made<br>available to the user to filter the Object instances on the<br>display.    |
|                                       | 6 Context and Scope or                                            | otions               | Edit the Context and Scope display options.                                                                                               |
|                                       | 7 <u>Tabular View display</u>                                     | options              | Edit the display options, including the number of rows to<br>display and the availability of automatic screen update.                     |
|                                       | OK                                                                |                      | Cancel                                                                                                    |
|                                       |                                                                   |                      | 🔮 Internet                                                                                                    |

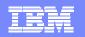

### Setting filter confirmations in the WUI Editor

|                                                                            | Interface Editor - INCOSAMI - ISHATTAR - Microsoft Internet | Menu Choice Type                                                                  |                               |                                                                                                    |                                                                    |           |  |  |
|----------------------------------------------------------------------------|-------------------------------------------------------------|-----------------------------------------------------------------------------------|-------------------------------|----------------------------------------------------------------------------------------------------|--------------------------------------------------------------------|-----------|--|--|
| IBM.                                                                       | Menu Components                                             | Select the type of the Menu choice and                                            | click 'OK' to continue.       |                                                                                                    |                                                                    |           |  |  |
| Special<br>New Home window<br>New editor window<br>Close window<br>Sign.of | Menu Components                                             | Selected menu                                                                     |                               |                                                                                                    |                                                                    |           |  |  |
|                                                                            |                                                             | Menu: TI_MENU                                                                     | Menu Choice Co                | omponents                                                                                                    |                                                                    |           |  |  |
|                                                                            |                                                             | Menu choice type                                                                  | EYUVE01281 Menu choic         | e title and annotation have been edi                                                                                                    | ited.                                                              | 0         |  |  |
|                                                                            | Menu: TI_MENU<br>Menu title:<br>Menu components             | C Menu link                                                                       |                               | Select the menu choice component you wish to edit. You will return to this screen and can select other components later. Click 'Finish' when you have finished. |                                                                    |           |  |  |
|                                                                            | 1 Title and annotation                                      |                                                                                   | Selected item                 |                                                                                                    |                                                                    |           |  |  |
|                                                                            | 2 Context and Scope options                                 | C External URL                                                                    | ltem:                         | TASK tabular view                                                                                                    |                                                                    |           |  |  |
|                                                                            | 3 Menu contents                                             | Edit the menu contents.                                                           | Menu:                         | TI_MENU                                                                                                    |                                                                    |           |  |  |
|                                                                            | 4 Menuhelo location                                         | Edit the location of the help<br>not applicable when the Me<br>Navigation Frame.) | p page, if Menu choice compor | lents                                                                                                    |                                                                    |           |  |  |
|                                                                            | Save                                                        |                                                                                   | 1 <u>Title and annotation</u> |                                                                                                    | Edit the Menu choice title and ar                                  | notation. |  |  |
| パージが表示されました                                                                |                                                             |                                                                                   | 2 Destination                 | 5                                                                                                    | Edit the destination for the Menu                                  | choice.   |  |  |
|                                                                            | Target Viev                                                 | w name: 🛛 🖌 🖌                                                                     | Finich                        |                                                                                                    |                                                                    |           |  |  |
|                                                                            | Filter confirm                                              | ation                                                                             |                               |                                                                                                    |                                                                    |           |  |  |
|                                                                            | ☑ Use filter co                                             | onfirmation prior to get                                                          |                               |                                                                                                    | cted, the user will be able to<br>a before getting the data for th |           |  |  |
|                                                                            | OK                                                          |                                                                                   |                               |                                                                                                    |                                                                    | Cancel    |  |  |
|                                                                            |                                                             |                                                                                   |                               |                                                                                                    |                                                                    |           |  |  |

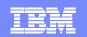

## User profile editor

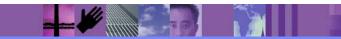

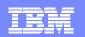

# User group profiles

- Set profiles for groups of users
  - groups such as..
    - Operators, Sysprogs, Developers, etc.
  - user group profile contains information for
    - result set warning count
    - default main menu and navigation menu
    - default context and scope, CMAS context
  - if not retrieved from profile, defaults from WUIPARM is used
  - New "User Group" object to store profile information
  - Security needs to be activated in the WUI
- Setting up the user group
  - To create a user group...
    - Use the new User Editor to create the user group profile
    - Create a user group with the same name in the ESM
  - Associate a user to the user group
    - Set the user group as the user's default user group in the ES

Favorites editor View editor User editor Niew window Close window Sign off

Special

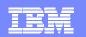

## Managing user group profiles

- User Editor (for administrators)
  - "User groups" screen
    - Can create, edit, delete a user group and its profile

| CICSPlex SM Web User I            | nterface User Editor - IVCOSWW1 - ISHWTAR - Microsoft Internet Explorer                                             |                                            |                       |                                                                                                    |  |
|-----------------------------------|----------------------------------------------------------------------------------------------------|--------------------------------------------|-----------------------|----------------------------------------------------------------------------------------------------|--|
| IBM.                              |                                                                                                    | CICEDIay SM Wab                            |                       |                                                                                                    |  |
|                                   |                                                                                                    | Edit User Group F                          | Profile               | S/                                                                                                    |  |
| Special                           | CICSPlex SM Web User Interface User Editor                                                                          |                                            |                       | 20                                                                                                    |  |
| New Home window                   |                                                                                                    | EYUVE09491 User group (TI                  | l@TEST) has beei      | en created.                                                                                                    |  |
| New editor window<br>Close window | Select User resource type to work with. Close this window to exit the Edito                                         | Enter values for the User grou<br>changes. | up profile attributes | s. Click 'Save' to save all your changes. Click 'Abandon' to discard all your                                  |  |
| Sign.off                          | User resource                                                                                                    | changes.                                   |                       |                                                                                                    |  |
|                                   |                                                                                                    | Selected user group                        |                       |                                                                                                    |  |
|                                   | User groups                                                                                                    | User group:                                | TI@TEST               |                                                                                                    |  |
| 4                                 | Users                                                                                                    | Profile attributes                         |                       |                                                                                                    |  |
|                                   | operation to perform on User groups. Click 'Finish' to return to user resource selection to perform on User groups. | Warning record count                       |                       | Maximum number of records displayed without a<br>warning message. Values can be in the range 0<br>to 99999999. |  |
| Opera                             | tions                                                                                                    | Default main menu:                         |                       | Enter the name of the default main menu.                                                                       |  |
|                                   | rate Create a new User                                                                                              | Default navigation menu:                   |                       | Enter the name of the default navigation menu.                                                                 |  |
| C Edi                             | t Edit an existing Us                                                                                               | Default context:                           |                       | Default 8 character context setting.                                                                           |  |
| Del                               | ete Delete an existing                                                                                              | Default scope:                             |                       | Default 8 character scope setting.                                                                             |  |
| Finish                            |                                                                                                    | Default CMAS context                       |                       | Default 8 character CMAS context setting.                                                                      |  |
|                                   |                                                                                                    | Save                                       |                       | Abandon                                                                                                    |  |
|                                   |                                                                                                    | 3                                          |                       |                                                                                                    |  |

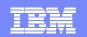

## **Favourites editor**

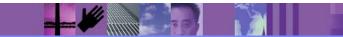

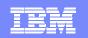

## **Favorites editor**

- To alter the list of Favorites
  - Move
    - change position of an item on the favorites list
  - Copy
    - copy an existing favorite to a different name
  - Edit
    - change the title, target view set and view, context and scope, filter settings
  - Delete
    - delete an item

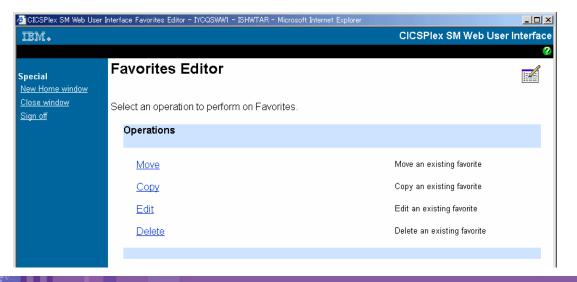

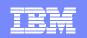

### Favorites editor sample – editing a favorite

| Select Favorite to                                                                            | Edit                                                          |                                                                                                    |                                                                                                    |
|-----------------------------------------------------------------------------------------------|---------------------------------------------------------------|----------------------------------------------------------------------------------------------------|----------------------------------------------------------------------------------------------------|
| Select the favorite you wish to                                                               | edit and click 'OK' to continue.                              |                                                                                                    |                                                                                                    |
| Current user                                                                                  | Selected item                                                 |                                                                                                    |                                                                                                    |
|                                                                                               | ISHWTA<br>ISHWTA                                              | My favorite 1<br>nents<br>Selected view link                                                                                                    |                                                                                                    |
| Last modified on:<br>Favorites contents                                                       | 2004/07 1 <u>Title and annotation</u><br>2 <u>Destination</u> | View set and view: EYUSTARTCICSRGN.TAB                                                                                                    |                                                                                                    |
|                                                                                               |                                                               | View link components                                                                                                    | Target View set                                                                                                    |
| Favorites<br>• <u>O My favorite 1</u><br>• <u>O My favorite 2</u><br>• <u>O My favorite 3</u> | >                                                             | Target View set and View         2       Context and Scope settings         3       Filter attributes and parameters         Finish       Category | C Use an existing View set<br>Existing target View<br>set:<br>EYUSTARTCLCACHE<br>EYUSTARTCMAS<br>EYUSTARTCMAS<br>EYUSTARTCMASLIST<br>EYUSTARTCMDMSAPS<br>EYUSTARTCMDMSAPS<br>EYUSTARTCMDMSAPS<br>EYUSTARTCMDMSAPS<br>EYUSTARTCMTPMDEF<br>EYUSTARTCMTPMDEF<br>EYUSTARTCMTPMDEF<br>EYUSTARTCMTPMDEF<br>EYUSTARTCMTPMDEF<br>EYUSTARTCMTPMDEF |
|                                                                                               |                                                               |                                                                                                    | <ul> <li>Use a specified View<br/>set</li> <li>Target View set name: EYUSTARTCICSRGN</li> </ul>                                                                                                    |
|                                                                                               |                                                               |                                                                                                    |                                                                                                    |

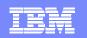

# Managing favorites for other WUI users

- User Editor
  - "User" screen
    - Can create, edit, delete a user and its favorite list

| CICSPlex SM Web User                 | nterface User Editor - IYCQSWWI - ISHWTAF                                                                                                    |                                                                                                    | Plex         | Select Favori                                                    | te to Edit          | <u>S/</u> |
|--------------------------------------|----------------------------------------------------------------------------------------------------|----------------------------------------------------------------------------------------------------|--------------|------------------------------------------------------------------|---------------------|-----------|
| Special                              | CICSPIex SM Web User Interface User Editor Select User resource type to work with. Close this window to exit the Editor when you have fin User resource |                                                                                                    |              | Select the favorite you wish to edit and click 'OK' to continue. |                     |           |
| New Home window<br>New editor window |                                                                                                    |                                                                                                    | Current user |                                                                  |                     |           |
| <u>Close window</u><br>Sign.off      |                                                                                                    |                                                                                                    | User:        | ISHWTAR                                                          |                     |           |
|                                      | User groups                                                                                                    | Work with U                                                                                        | ser arou     | Last modified<br>by:                                             | ISHWTAR             |           |
|                                      | Users                                                                                                    | Favorites Editor                                                                                   |              | Last modified<br>on:                                             | 2004/08/11 14:07:35 |           |
| User Ed                              |                                                                                                    | EYUVE0978I User (ISHWTAR) has been opened for edit<br>Select an operation to perform on Favorites. |              | Favorites contents                                               | S                   |           |
| Select an op                         | eration to perform on Users. Click                                                                                                    | Operations                                                                                         |              | Favorites                                                        |                     |           |
| Operatio                             | ns                                                                                                    | Create                                                                                             | -            | • © My favorite                                                  | <u>ə 1</u>          |           |
| Create                               | 2                                                                                                    | <u>Move</u><br><u>Copy</u>                                                                         |              | O <u>My favorite</u>                                             | <u>92</u>           |           |
|                                      |                                                                                                    | Edit                                                                                               |              | ок                                                               |                     | Cancel    |
| Finish                               |                                                                                                    | Delete<br>Save                                                                                     |              | Delete an existing favori                                        | Abandon             |           |
|                                      |                                                                                                    |                                                                                                    |              |                                                                  |                     |           |

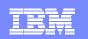

### **CICSPlex SM setup** Install and activate CMAS Configure MP CMAS Define plex Regions in CICSplex WUI Server region Plex information Link to other CMAS MP Other CMAS involved Configure other CMAS Link to other CMAS Install agent code

- Install and activate WUI Server
  - Autoimport of WUI views

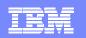

# Summary

- Fully functional Single System Image System Management tool
- Provided as part of CICS Transaction Server
- Providing
  - Resource definition
  - Operations
  - Thresholding
  - Automation
  - Dynamic workload management
  - Modern Browser interface
  - Scripting APIs
  - Integration with IBM System Management tooling

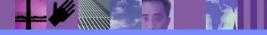